Prenosný počítač HP Referenčná príručka

© Copyright 2011 Hewlett-Packard Development Company, L.P.

Bluetooth je ochranná známka príslušného vlastníka a spoločnosť Hewlett-Packard Company ju používa na základe licencie. Intel je ochranná známka spoločnosti Intel Corporation v USA a ďalších krajinách. Microsoft a Windows sú registrované ochranné známky spoločnosti Microsoft Corporation v USA. Java je ochranná známka spoločnosti Sun Microsystems, Inc. registrovaná v USA.

Informácie obsiahnuté v tomto dokumente sa môžu zmeniť bez predchádzajúceho upozornenia. Jediné záruky vzťahujúce sa na produkty a služby spoločnosti HP sú uvedené v prehláseniach o výslovnej záruke, ktoré sa dodávajú spolu s produktmi a službami. Žiadne informácie uvedené v tejto príručke nemožno považovať za dodatočnú záruku. Spoločnosť HP nie je zodpovedná za technické alebo redakčné chyby či vynechaný text v tejto príručke.

Prvé vydanie: máj 2011

Katalógové číslo dokumentu: 649596-231

#### **Informácie o produkte**

Táto referenčná príručka popisuje funkcie, ktoré obsahuje väčšina modelov. Váš počítač nemusí poskytovať všetky tieto funkcie.

# **Bezpečnostné výstražné upozornenie**

**VAROVANIE!** Ak chcete znížiť riziko zranenia spôsobeného teplom alebo prehriatia počítača, nedávajte počítač na svoje kolená a neblokujte jeho vetracie otvory. Pri práci počítač dávajte len na tvrdý a rovný povrch. Prúdenie vzduchu nesmú blokovať žiadne predmety, ako je blízko umiestnená tlačiareň alebo kus textílie (napríklad prikrývka alebo ošatenie). Takisto nedovoľte, aby sa sieťový napájací adaptér počas prevádzky dotýkal pokožky alebo mäkkého povrchu (napríklad prikrývky alebo ošatenia). Počítač a sieťový napájací adaptér vyhovujú teplotným limitom pre povrchy, s ktorými prichádza používateľ do styku. Uvedené teplotné limity sú definované medzinárodným štandardom pre bezpečnosť zariadení IT (International Standard for Safety of Information Technology Equipment (IEC 60950)).

# **Obsah**

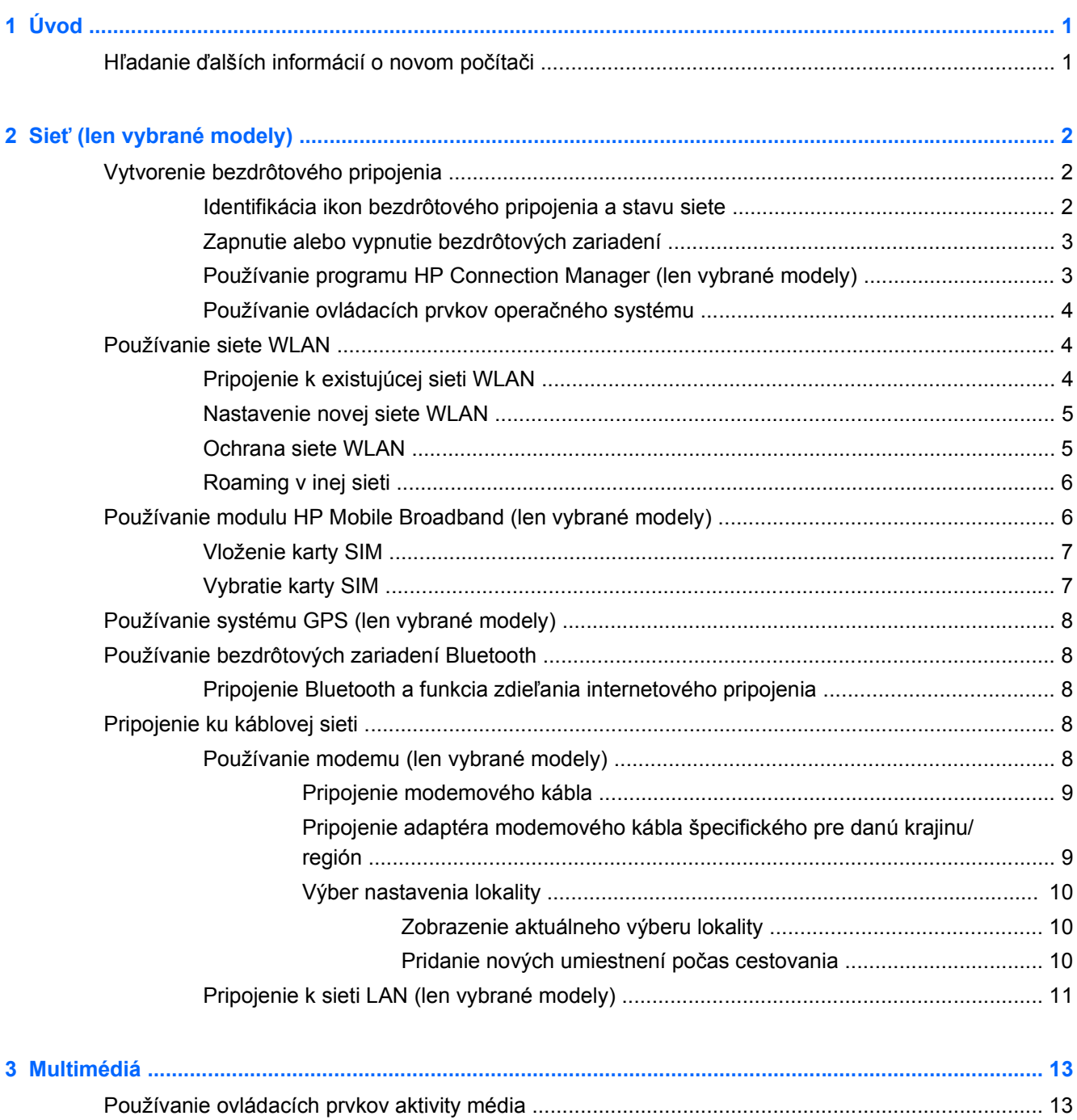

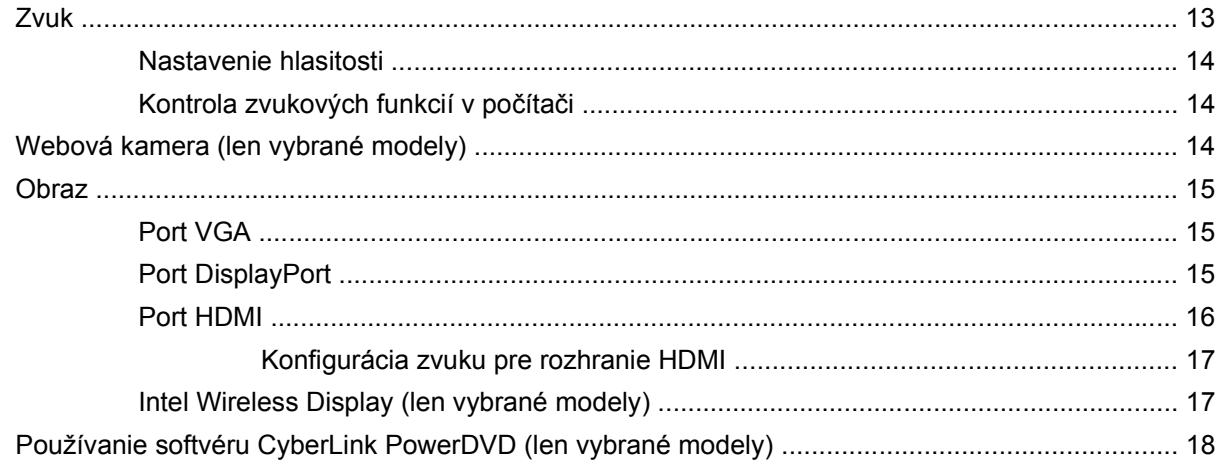

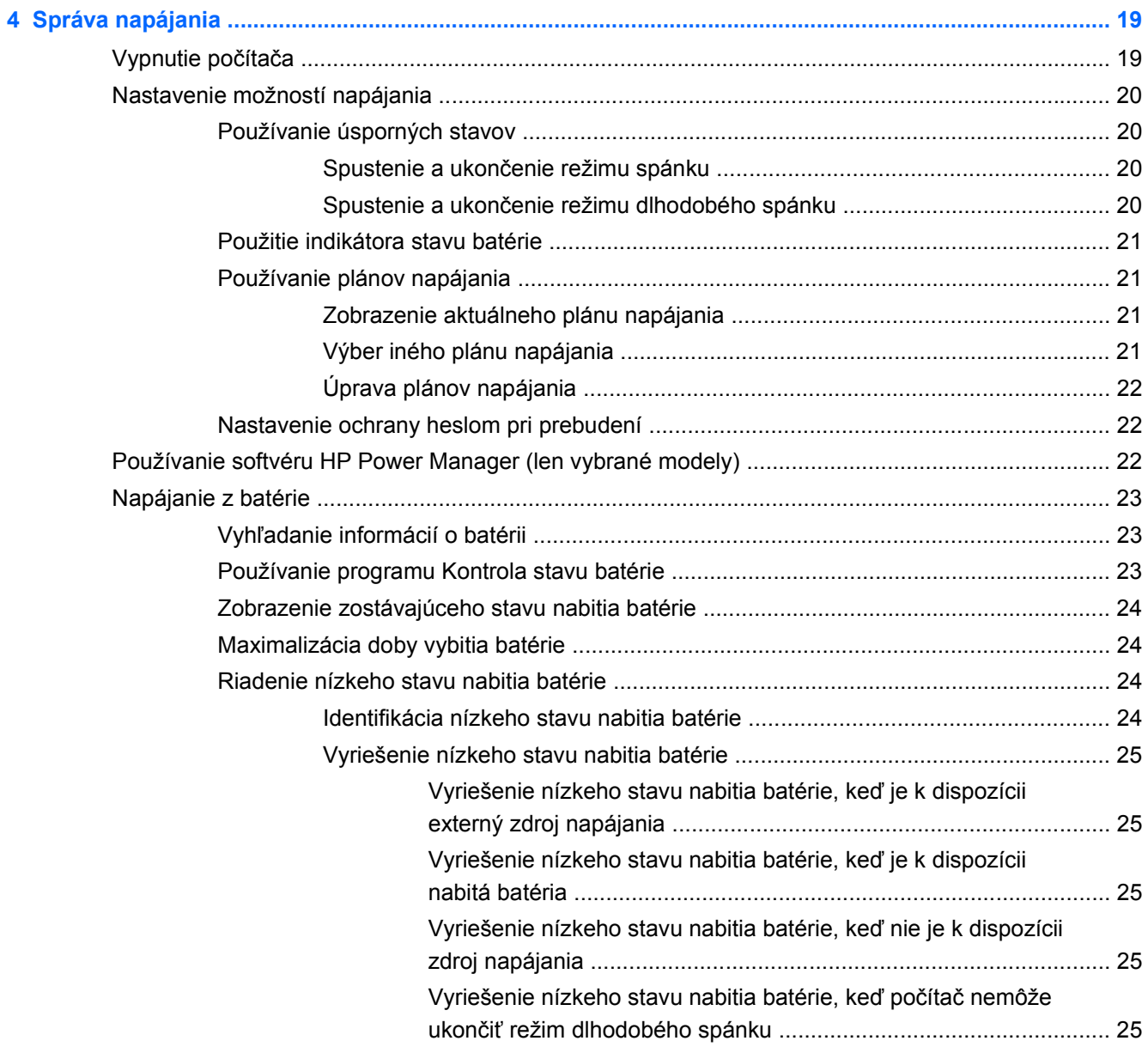

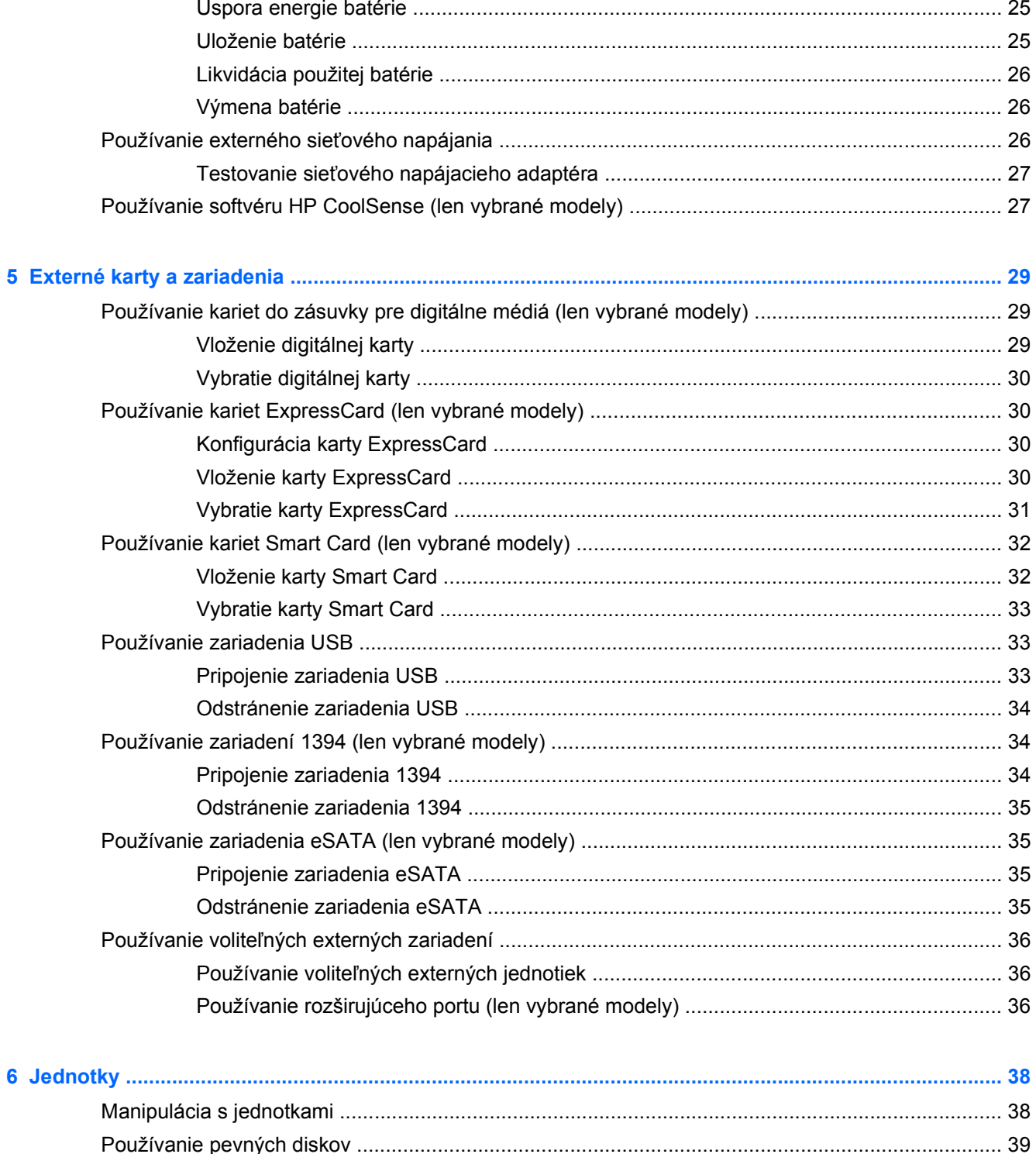

Používanie programu HP ProtectSmart Hard Drive Protection (len vybrané modely) ....... 40

Identifikácia stavu softvéru HP ProtectSmart Hard Drive Protection ............... 40 

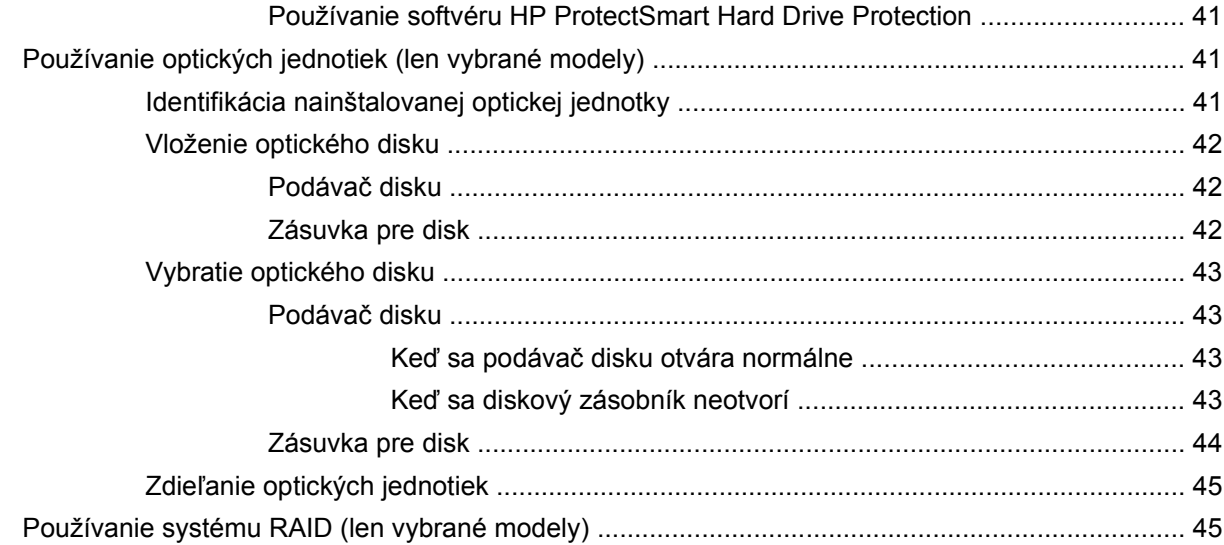

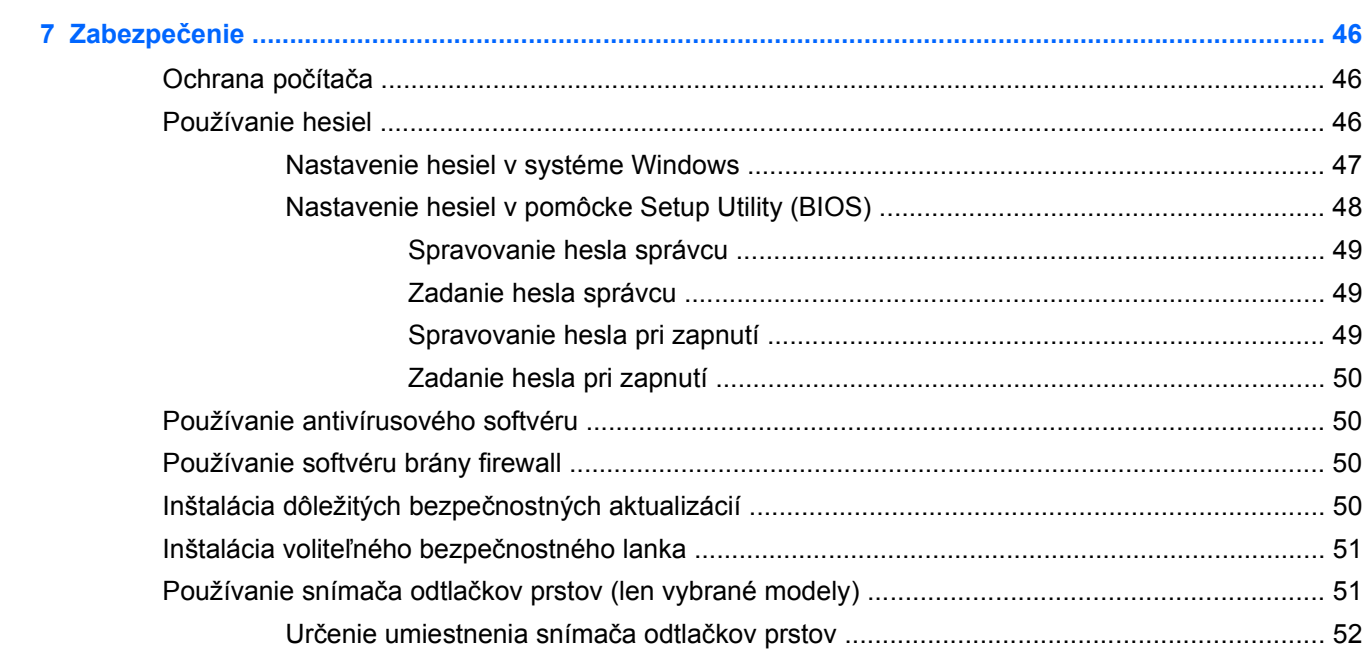

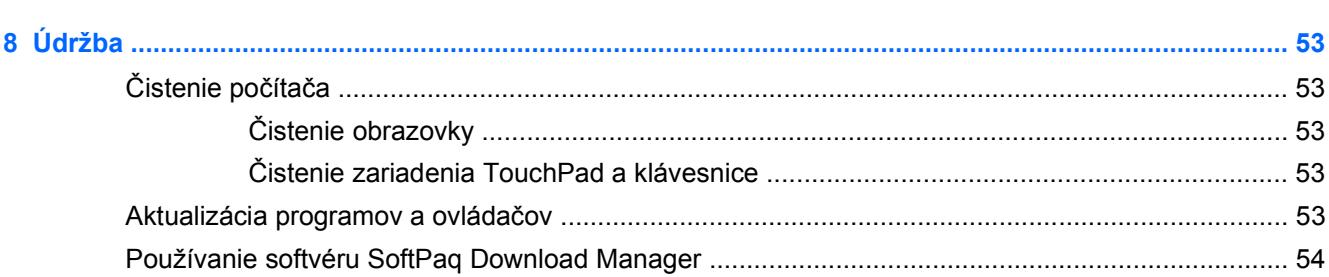

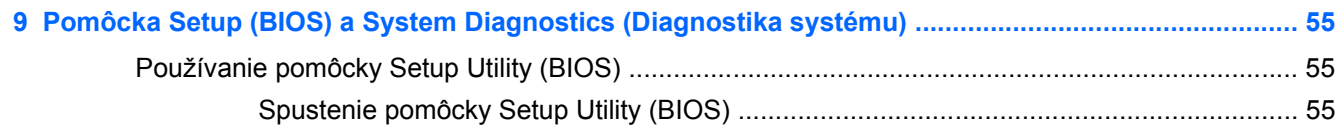

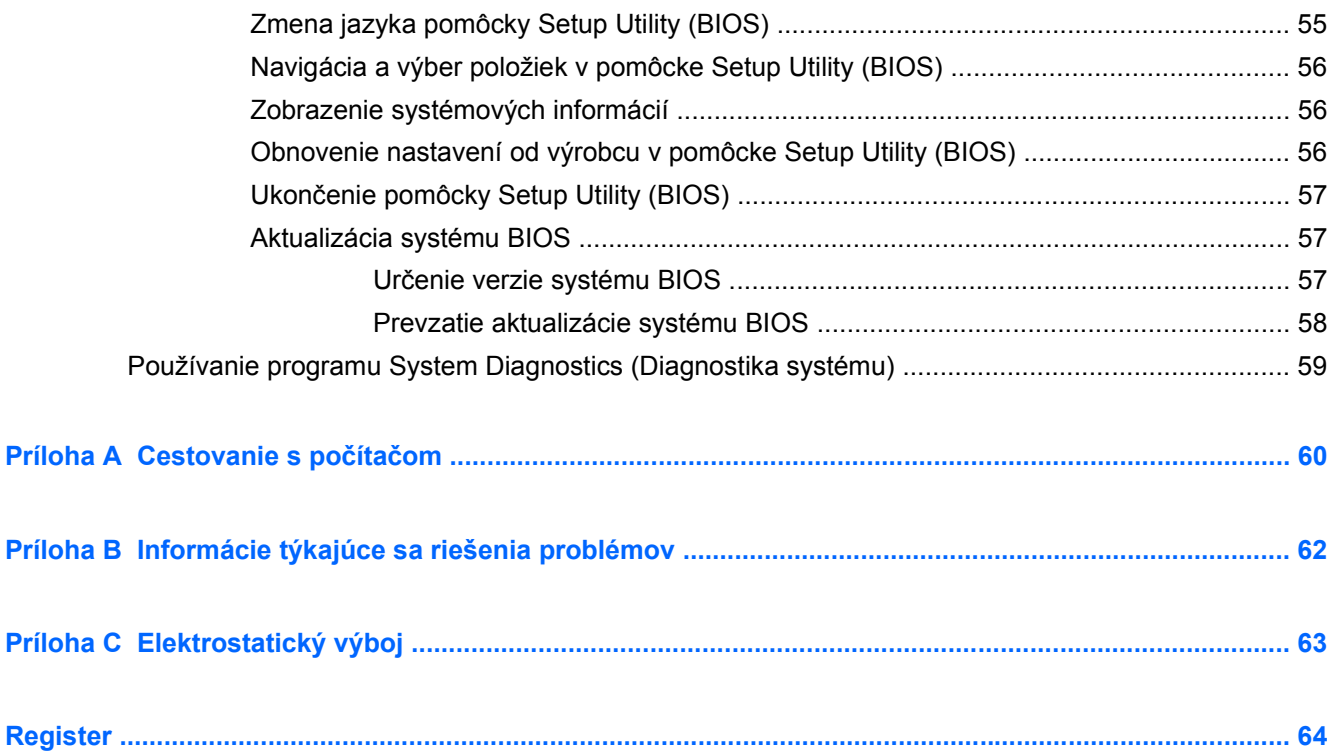

# <span id="page-10-0"></span>**1 Úvod**

Táto príručka obsahuje všeobecné informácie o prenosných počítačoch HP a Compaq vrátane informácií o pripojení k bezdrôtovej sieti, multimédiách, správe napájania, zabezpečení atď.

POZNÁMKA: Váš počítač nemusí poskytovať všetky funkcie opísané v tejto príručke.

# **Hľadanie ďalších informácií o novom počítači**

Nasledujúce používateľské príručky a referenčný materiál sa dodávajú s počítačom, a to buď v tlačenej podobe, na pevnom disku počítača, alebo na optickom disku či karte SD:

● *Stručný inštalačný leták* – sprevádza inštaláciou počítača a jeho zapnutím. Tento leták sa dodáva v škatuli s počítačom.

**POZNÁMKA:** Informácie o tom, kde sa nachádzajú používateľské príručky a referenčný materiál, nájdete na letáku.

- *Úvodná príručka* obsahuje informácie o počítači vrátane informácií o špecifických funkciách produktu, zálohovaní a obnovení, údržbe a špecifikácie.
- Pomoc a technická podpora obsahuje informácie o operačnom systéme, ovládačoch, nástrojoch na riešenie problémov a technickej podpore. Aplikáciu Pomoc a technická podpora otvoríte výberom ponuky **Štart > Pomoc a technická podpora**. Ak chcete získať technickú podporu pre konkrétnu krajinu alebo región, prejdite na webovú lokalitu [http://www.hp.com/](http://www.hp.com/support) [support](http://www.hp.com/support), vyberte svoju krajinu alebo región a postupujte podľa pokynov na obrazovke.
- *Príručka bezpečnosti a pohodlnej obsluhy* uvádza správne nastavenie pracovnej stanice, polohu tela a zdravotné a pracovné návyky pre používateľov počítačov. Obsahuje tiež dôležité elektrické a mechanické bezpečnostné informácie. Prístup k tejto príručke získate výberom ponuky **Štart > Pomoc a technická podpora > Používateľské príručky**. Táto príručka sa tiež nachádza na webovej adrese [http://www.hp.com/ergo.](http://www.hp.com/ergo)
- *Regulačné, bezpečnostné a environmentálne upozornenia* obsahujú bezpečnostné a regulačné informácie, ako aj informácie týkajúce sa likvidácie batérie. Tieto upozornenia otvoríte výberom ponuky **Štart > Pomoc a technická podpora > Používateľské príručky**.

# <span id="page-11-0"></span>**2 Sieť (len vybrané modely)**

Tento počítač podporuje dva typy prístupu na internet:

- **Bezdrôtové pripojenie** pozrite si časť Vytvorenie bezdrôtového pripojenia na strane 2.
- **Drôtové pripojenie** pozrite si časť [Pripojenie ku káblovej sieti na strane 8.](#page-17-0)

POZNÁMKA: Pred pripojením na Internet musíte mať zriadenú službu internetového pripojenia.

# **Vytvorenie bezdrôtového pripojenia**

Počítač môže byť vybavený najmenej jedným z nasledujúcich bezdrôtových zariadení:

- Zariadenie WLAN (Wireless Local Area Network)
- Modul HP Mobile Broadband (zariadenie bezdrôtovej rozľahlej siete (WWAN))
- Zariadenie Bluetooth<sup>®</sup>

Ďalšie informácie o bezdrôtovej technológii nájdete v aplikácii Pomoc a technická podpora, prípadne použite prepojenia na webové lokality uvedené v tejto aplikácii.

# **Identifikácia ikon bezdrôtového pripojenia a stavu siete**

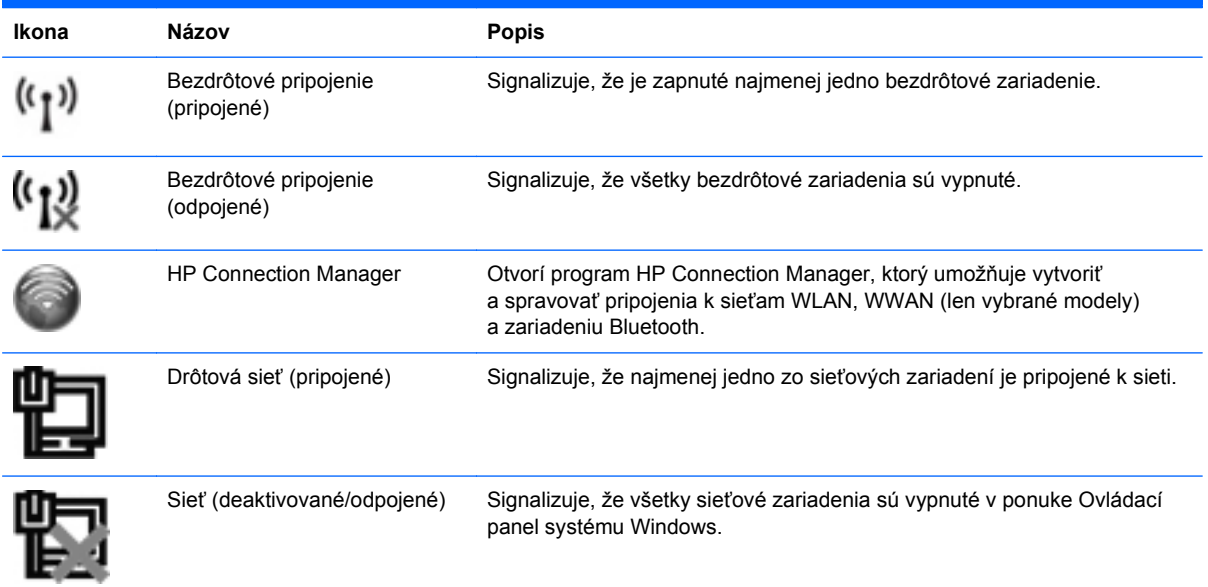

<span id="page-12-0"></span>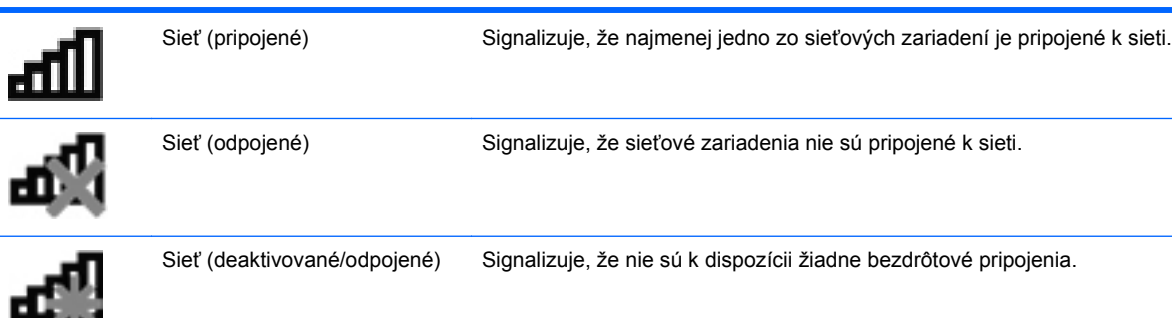

# **Zapnutie alebo vypnutie bezdrôtových zariadení**

Bezdrôtové zariadenia môžete zapnúť alebo vypnúť pomocou tlačidla bezdrôtového rozhrania alebo programu HP Connection Manager (len vybrané modely).

**POZNÁMKA:** Klávesnica počítača môže obsahovať tlačidlo bezdrôtového rozhrania, vypínač bezdrôtových zariadení alebo kláves bezdrôtovej komunikácie. Výraz tlačidlo bezdrôtového rozhrania sa v tejto príručke používa na označenie všetkých typov ovládacích prvkov bezdrôtovej komunikácie. Informácie o umiestnení tlačidla bezdrôtového rozhrania na počítači nájdete v *Úvodnej príručke*.

Postup vypnutia bezdrôtových zariadení pomocou programu HP Connection Manager:

**▲** Pravým tlačidlom kliknite na ikonu HP Connection Manager v oblasti oznámení na paneli úloh úplne vpravo a potom kliknite na tlačidlo napájania vedľa požadovaného zariadenia.

– alebo –

Kliknite na ponuku **Štart > Všetky programy > HP > HP Connection Manager** a potom kliknite na tlačidlo napájania vedľa požadovaného zariadenia.

## **Používanie programu HP Connection Manager (len vybrané modely)**

Program HP Connection Manager poskytuje centrálne umiestnenie na správu bezdrôtových zariadení, rozhranie na pripájanie na internet pomocou modulu HP Mobile Broadband, ako aj rozhranie na odosielanie a prijímanie textových správ SMS. Pomocou programu HP Connection Manager môžete spravovať zariadenia:

- bezdrôtovej lokálnej siete (WLAN)/siete Wi-Fi,
- bezdrôtovej rozľahlej siete (WWAN)/modulu HP Mobile Broadband,
- s technológiou Bluetooth®.

Program HP Connection Manager poskytuje informácie a oznámenia o stave pripojenia a napájania, o správach SMS, ako aj podrobné informácie o karte SIM. Informácie o stave aj oznámenia sa zobrazujú v oblasti oznámení na paneli úloh úplne vpravo.

Postup otvorenia programu HP Connection Manager:

**▲** Kliknite na ikonu **HP Connection Manager** na paneli úloh.

– alebo –

Vyberte ponuku **Štart > Všetky programy > HP > HP Connection Manager**.

Ďalšie informácie nájdete v Pomocníkovi softvéru HP Connection Manager.

# <span id="page-13-0"></span>**Používanie ovládacích prvkov operačného systému**

Program Centrum sietí umožňuje nastaviť pripojenie alebo sieť, pripojiť sa k sieti, spravovať bezdrôtové siete, diagnostikovať a opravovať problémy so sieťou.

Používanie ovládacích prvkov operačného systému:

**▲** Vyberte ponuku **Štart > Ovládací panel > Sieť a Internet > Centrum sietí**.

Ďalšie informácie získate výberom ponuky **Štart > Pomoc a technická podpora**.

# **Používanie siete WLAN**

Bezdrôtové pripojenie spája počítač so sieťami Wi-Fi alebo WLAN. Sieť WLAN zahŕňa ďalšie počítače a príslušenstvo prepojené pomocou bezdrôtového smerovača alebo bezdrôtového prístupového bodu.

# **Pripojenie k existujúcej sieti WLAN**

Postup pripojenia k existujúcej sieti WLAN:

- **1.** Uistite sa, či je zariadenie WLAN zapnuté. (Pozrite si časť [Zapnutie alebo vypnutie bezdrôtových](#page-12-0) [zariadení na strane 3.](#page-12-0))
- **2.** Kliknite na ikonu sieťového pripojenia na paneli úloh v oblasti oznámení úplne vpravo.
- **3.** Vyberte sieť WLAN zo zoznamu.
- **4.** Kliknite na tlačidlo **Pripojiť**.

Ak je sieť WLAN zabezpečená, zobrazí sa výzva na zadanie bezpečnostného kódu siete. Zadajte kód a potom kliknutím na tlačidlo **OK** dokončite pripojenie.

**POZNÁMKA:** Ak zoznam neobsahuje žiadne siete WLAN, znamená to, že ste mimo dosahu bezdrôtového smerovača alebo prístupového bodu.

**POZNÁMKA:** Ak sieť WLAN, ku ktorej sa chcete pripojiť, nie je viditeľná, kliknite na položku **Otvoriť Centrum sietí** a potom kliknite na položku **Nastaviť nové pripojenie alebo sieť**. Zobrazí sa zoznam možností. Môžete manuálne vyhľadať sieť a pripojiť sa k nej alebo vytvoriť nové sieťové pripojenie.

Po vytvorení pripojenia môžete umiestniť ukazovateľ myši nad ikonu siete v oblasti oznámení na paneli úloh úplne vpravo a overiť názov a stav pripojenia.

POZNÁMKA: Funkčný dosah (vzdialenosť, na ktorú sa prenášajú bezdrôtové signály) závisí od implementácie siete WLAN, výrobcu smerovača, rušenia z iných elektronických zariadení alebo stavebných prekážok, napríklad stien alebo podláh.

# <span id="page-14-0"></span>**Nastavenie novej siete WLAN**

Potrebné vybavenie:

- Širokopásmový modem (DSL alebo káblový) **(1)** a služby vysokorýchlostného pripojenia na Internet zakúpené od poskytovateľa internetových služieb
- Bezdrôtový smerovač (kupuje sa samostatne) **(2)**
- Bezdrôtový počítač **(3)**

POZNÁMKA: Niektoré káblové modemy majú zabudovaný smerovač. Overte si u svojho poskytovateľa internetových služieb, či potrebujete samostatný smerovač.

Na obrázku znázornenom nižšie je príklad nastavenia bezdrôtovej siete, ktorá je pripojená na Internet.

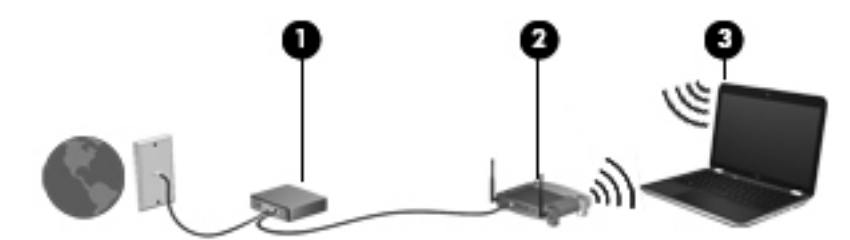

**POZNÁMKA:** Pri nastavovaní internetového pripojenia skontrolujte, či sú váš počítač a bezdrôtový smerovač synchronizované. Ak chcete synchronizovať svoj počítač a bezdrôtový smerovač, vypnite ich a znova zapnite.

Ako sa bude sieť rozrastať, môžu sa k nej pripájať ďalšie bezdrôtovo alebo káblovo pripojené počítače, aby mali prístup na Internet.

Informácie o nastavení siete WLAN nájdete v dokumentácii od výrobcu smerovača alebo od poskytovateľa internetových služieb.

## **Ochrana siete WLAN**

Ak nastavujete bezdrôtovú sieť WLAN alebo pristupujete k existujúcej sieti WLAN, vždy aktivujte funkcie zabezpečenia, aby ste sieť chránili pred neoprávneným prístupom. Siete WLAN na verejných miestach (v tzv. verejných prístupových bodoch), napríklad v kaviarňach alebo na letiskách, často neposkytujú žiadne zabezpečenie. Ak máte obavy o bezpečnosť svojho počítača vo verejných prístupových bodoch, obmedzujte v nich svoje sieťové aktivity len na e-maily, ktoré nie sú dôverné, a surfovanie po Internete.

Bezdrôtové rádiové signály sa prenášajú mimo siete, preto môžu nechránené signály prijímať aj iné zariadenia WLAN. Sieť WLAN môžete chrániť nasledujúcimi spôsobmi:

- **Firewall** brána firewall kontroluje údaje aj žiadosti o údaje odosielané do vašej siete a odstraňuje všetky podozrivé položky. Brány firewall sú k dispozícii v softvérových aj hardvérových formách. Niektoré siete používajú kombináciu oboch typov.
- **Šifrovanie bezdrôtovej komunikácie** počítač podporuje tri šifrovacie protokoly:
	- zabezpečenie WPA (Wi-Fi Protected Access),
	- zabezpečenie WPA2 (Wi-Fi Protected Access II),
	- zabezpečenie WEP (Wired Equivalent Privacy).

<span id="page-15-0"></span>POZNÁMKA: Spoločnosť HP odporúča vybrať zabezpečenie WPA2, ktoré je najrozšírenejším protokolom z týchto troch šifrovacích protokolov. Použitie šifrovania pomocou zabezpečenia WEP sa neodporúča, pretože sa dá ľahko prekonať.

- Zabezpečenia WPA a WPA2 používajú na šifrovanie a dešifrovanie údajov vysielaných cez sieť bezpečnostné štandardy. Obe zabezpečenia WPA aj WPA2 dynamicky generujú nový kľúč pre každý paket. Navyše tiež generujú rozličnú súpravu kľúčov pre každú počítačovú sieť. Ďalšie informácie:
	- zabezpečenie WPA využíva rozšírený šifrovací štandard AES (Advanced Encryption Standard) a protokol TKIP (Temporal Key Integrity Protocol),
	- zabezpečenie WPA2 využíva protokol CCMP (Cipher Block Chaining Message Authentication Code Protocol), ktorý je novým protokolom AES.
- Zabezpečenie WEP šifruje údaje pomocou kľúča WEP ešte pred ich vysielaním. Bez správneho kľúča nebudú môcť ostatní používatelia používať sieť WLAN.

### **Roaming v inej sieti**

Keď počítač premiestníte do dosahu inej siete WLAN, systém Windows sa k nej pokúsi pripojiť. Ak je tento pokus úspešný, počítač sa automaticky pripojí k novej sieti. Ak systém Windows nerozpozná novú sieť, postupujte rovnako ako pri počiatočnom pripájaní k sieti WLAN.

# **Používanie modulu HP Mobile Broadband (len vybrané modely)**

Modul HP Mobile Broadband umožňuje pripojiť sa na Internet prostredníctvom bezdrôtovej siete WWAN (Wireless Wide Area Network) z rôznych miest a na rozľahlejšom území ako prostredníctvom sietí WLAN. Používanie modulu HP Mobile Broadband vyžaduje poskytovateľa sieťových služieb, ktorým je zvyčajne operátor mobilnej telefónnej siete.

Pri používaní so službou operátora mobilnej siete vám modul HP Mobile Broadband umožňuje voľný prístup na Internet, odosielanie e-mailov a pripájanie na firemnú sieť, či už ste na cestách, alebo mimo dosahu verejných prístupových bodov Wi-Fi.

POZNÁMKA: Na aktiváciu mobilnej širokopásmovej služby môže byť potrebné sériové číslo modulu HP Mobile Broadband. Informácie o umiestnení štítku so sériovým číslom nájdete v *Úvodnej príručke*.

Niektorí operátori mobilnej siete vyžadujú použitie kariet SIM. Karta SIM obsahuje základné informácie o vás, napríklad kód PIN a informácie o sieti. V niektorých počítačoch je karta SIM vložená vopred. Ak karta SIM nie je vopred vložená, môže byť súčasťou materiálov k modulu HP Mobile Broadband dodaných s počítačom alebo ju môže osobitne poskytnúť operátor mobilnej siete.

Informácie o vkladaní a vyberaní karty SIM nájdete v častiach [Vloženie karty SIM na strane 7](#page-16-0) a [Vybratie karty SIM na strane 7.](#page-16-0)

Informácie o module HP Mobile Broadband a spôsobe aktivácie služby s preferovaným operátorom mobilnej siete nájdete v informáciách o module HP Mobile Broadband poskytnutých k počítaču. Ďalšie informácie získate na webovej lokalite spoločnosti HP na adrese [http://www.hp.com/go/](http://www.hp.com/go/mobilebroadband) [mobilebroadband](http://www.hp.com/go/mobilebroadband) (iba v USA).

# <span id="page-16-0"></span>**Vloženie karty SIM**

**POZNÁMKA:** Informácie o tom, kde sa nachádza zásuvka pre kartu SIM, nájdete v *Úvodnej príručke*.

- **1.** Vypnite počítač. Ak neviete určiť, či je počítač vypnutý alebo v režime dlhodobého spánku, zapnite ho stlačením tlačidla napájania. Potom ho cez operačný systém vypnite.
- **2.** Zatvorte displej.
- **3.** Odpojte všetky externé zariadenia pripojené k počítaču.
- **4.** Odpojte napájací kábel z elektrickej zásuvky.
- **5.** Vyberte batériu.
- **6.** Vložte kartu SIM do zásuvky pre kartu SIM a jemne ju zatláčajte do zásuvky, kým nezapadne na miesto.
	- **UPOZORNENIE:** Pri vkladaní otočte kartu SIM tak, aby zodpovedala ikone vedľa zásuvky pre kartu SIM na počítači. Ak sa karta SIM vloží nesprávne, mohlo by dôjsť k poškodeniu karty SIM a konektora karty SIM.

Ak chcete zabrániť poškodeniu konektora, používajte pri vkladaní karty SIM len minimálnu silu.

**7.** Vráťte späť batériu.

**POZNÁMKA:** Ak nie je batéria vymenená, modul HP Mobile Broadband je deaktivovaný.

- **8.** Znova pripojte externé napájanie a externé zariadenia.
- **9.** Zapnite počítač.

### **Vybratie karty SIM**

**POZNÁMKA:** Informácie o tom, kde sa nachádza zásuvka pre kartu SIM, nájdete v *Úvodnej príručke*.

- **1.** Vypnite počítač. Ak neviete určiť, či je počítač vypnutý alebo v režime dlhodobého spánku, zapnite ho stlačením tlačidla napájania. Potom ho cez operačný systém vypnite.
- **2.** Zatvorte displej.
- **3.** Odpojte všetky externé zariadenia pripojené k počítaču.
- **4.** Odpojte napájací kábel z elektrickej zásuvky.
- **5.** Vyberte batériu.
- **6.** Zatlačte kartu SIM a potom ju vyberte zo zásuvky.
- **7.** Vráťte späť batériu.
- **8.** Znova pripojte externé napájanie a externé zariadenia.
- **9.** Zapnite počítač.

# <span id="page-17-0"></span>**Používanie systému GPS (len vybrané modely)**

Váš počítač môže byť vybavený systémom GPS. Satelity GPS prenášajú do počítačov vybavených systémom GPS informácie o lokalite, rýchlosti a smere.

Ďalšie informácie nájdete v Pomocníkovi softvéru HP GPS and Location.

# **Používanie bezdrôtových zariadení Bluetooth**

Zariadenie Bluetooth umožňuje bezdrôtovú komunikáciu na krátku vzdialenosť. Táto komunikácia nahrádza fyzické pripojenie pomocou káblov, ktoré tradične spája napríklad nasledujúce elektronické zariadenia:

- Počítače
- Slúchadlá
- Obrazové zariadenia (fotoaparáty a tlačiarne)
- Zvukové zariadenia
- Myš

Zariadenia Bluetooth poskytujú funkciu peer-to-peer, ktorá umožňuje vytvoriť z týchto zariadení sieť PAN (Personal Area Network). Informácie o konfigurácii a používaní zariadení Bluetooth nájdete v Pomocníkovi softvéru príslušného zariadenia Bluetooth.

### **Pripojenie Bluetooth a funkcia zdieľania internetového pripojenia**

Spoločnosť HP **neodporúča**, aby ste počítač s pripojením Bluetooth nastavili ako hostiteľa a používali ho ako bránu, prostredníctvom ktorej sa na Internet môžu pripájať iné počítače. Keď sú pomocou pripojenia Bluetooth pripojené najmenej dva počítače a v jednom z počítačov je aktivovaná funkcia zdieľania internetového pripojenia, ostatné počítače sa pravdepodobne nebudú môcť pripojiť na Internet prostredníctvom siete Bluetooth.

Sila pripojenia Bluetooth spočíva v synchronizácii informácií prenášaných medzi počítačom a bezdrôtovými zariadeniami vrátane mobilných telefónov, tlačiarní, fotoaparátov a zariadení PDA. Neschopnosť súvislého pripojenia najmenej dvoch počítačov na účely zdieľania prístupu na Internet prostredníctvom pripojenia Bluetooth je obmedzením pripojenia Bluetooth a operačného systému Windows.

# **Pripojenie ku káblovej sieti**

## **Používanie modemu (len vybrané modely)**

Modem v počítači musí byť pripojený k analógovej telefónnej linke pomocou 6-kolíkového modemového kábla RJ-11 (kupuje sa samostatne). V niektorých krajinách/regiónoch je nutné tiež použiť adaptér modemového kábla špecifický pre danú krajinu/región. Konektory pre systémy digitálnych pobočkových ústrední (PBX) sa môžu podobať analógovým telefónnym zásuvkám, nie sú však kompatibilné s modemom.

**VAROVANIE!** Z dôvodu zníženia rizika úrazu elektrickým prúdom, požiaru a poškodenia zariadenia nezapájajte modemový ani telefónny kábel do sieťovej zásuvky RJ-45.

<span id="page-18-0"></span>Ak modemový kábel obsahuje obvod na potlačenie šumu **(1)**, ktorý zabraňuje rušeniu televíznym a rozhlasovým signálom, zapojte do počítača ten koniec kábla **(2)**, ktorý sa nachádza bližšie k uvedenému obvodu.

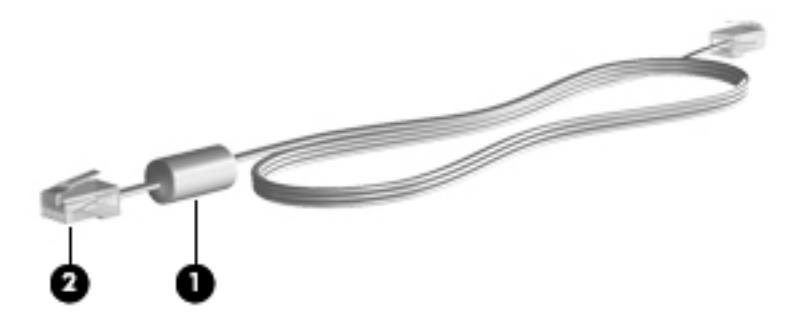

#### **Pripojenie modemového kábla**

- **1.** Zapojte modemový kábel do konektora modemu **(1)** na počítači.
- **2.** Zapojte modemový kábel do telefónnej zásuvky RJ-11 **(2)** v stene.

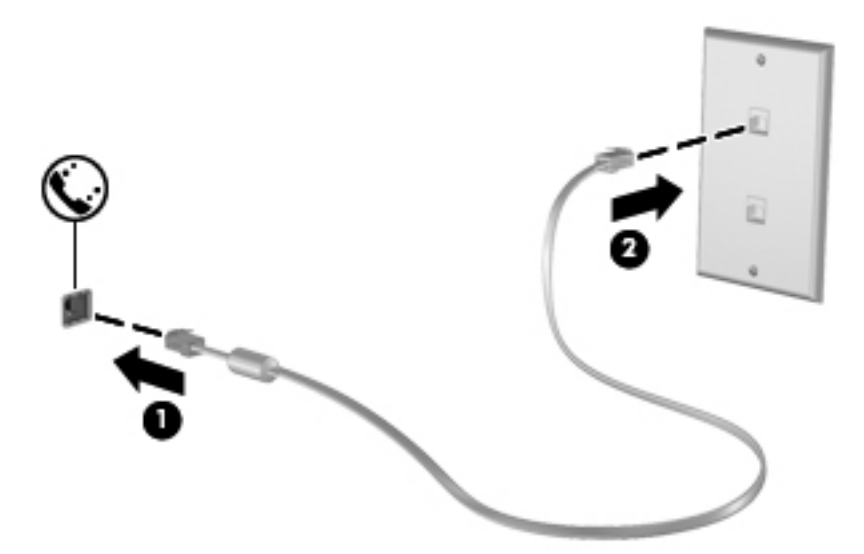

### **Pripojenie adaptéra modemového kábla špecifického pre danú krajinu/región**

Telefónne zásuvky sa líšia v závislosti od krajiny/regiónu. Ak chcete používať modem a modemový kábel mimo krajiny/regiónu, v ktorej ste si zakúpili počítač, je nutné zaobstarať si adaptér modemového kábla špecifický pre danú krajinu/región.

Ak chcete pripojiť modem k analógovej telefónnej linke, ktorá nie je ukončená zásuvkou RJ-11, postupujte takto:

- **1.** Zapojte modemový kábel do konektora modemu **(1)** na počítači.
- **2.** Zapojte modemový kábel do adaptéra modemového kábla **(2)**.

<span id="page-19-0"></span>**3.** Zapojte adaptér modemového kábla **(3)** do telefónnej zásuvky v stene.

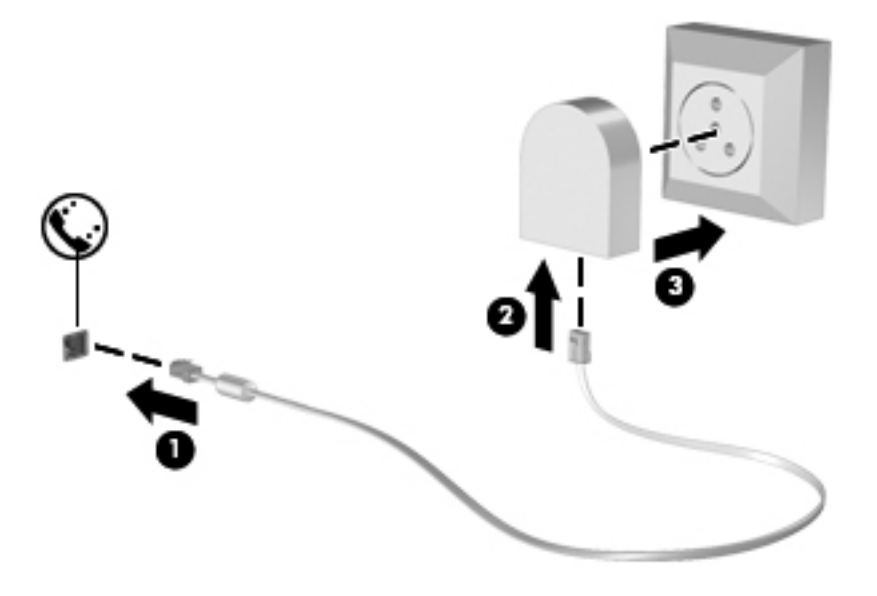

#### **Výber nastavenia lokality**

#### **Zobrazenie aktuálneho výberu lokality**

Postup zobrazenia aktuálneho umiestnenia:

- **1.** Vyberte ponuku **Štart > Ovládací panel**.
- **2.** Kliknite na položku **Hodiny, jazyk a región**.
- **3.** Kliknite na položku **Regionálne nastavenia a jazyk**.
- **4.** Kliknutím na kartu Umiestnenie zobrazte aktuálne umiestnenie.

#### **Pridanie nových umiestnení počas cestovania**

Jediné umiestnenie dostupné pre modem v novom počítači je nastavenie umiestnenia pre krajinu/ región, kde ste kúpili počítač. Pri cestách po rôznych krajinách/regiónoch nastavte interný modem na umiestnenie, ktoré spĺňa operačné štandardy krajiny/regiónu, v ktorom používate modem.

Keď pridáte nové nastavenie umiestnenia, počítač ho uloží, takže môžete kedykoľvek prepínať medzi nastaveniami. Môžete pridať viaceré nastavenia umiestnenia pre ľubovoľnú krajinu/región.

**UPOZORNENIE:** Ak chcete znížiť riziko straty nastavení vašej krajiny/regiónu, nemažte aktuálne nastavenia krajiny/regiónu modemu. Ak chcete umožniť použitie modemu v iných krajinách/ regiónoch, pričom chcete zachovať konfigurácie domovskej krajiny/regiónu, pridajte novú konfiguráciu pre každú lokalitu, v ktorej použijete modem.

**UPOZORNENIE:** Ak chcete znížiť riziko konfigurácie modemu takým spôsobom, ktorý môže porušovať predpisy danej krajiny/regiónu, ktorý navštevujete, vyberte krajinu/región, v ktorom sa nachádzate. V prípade nesprávneho nastavenia krajiny/regiónu nemusí modem fungovať správne. <span id="page-20-0"></span>Postup pridania nového umiestnenia:

- **1.** Vyberte ponuku **Štart > Zariadenia a tlačiarne**.
- **2.** Potom kliknite pravým tlačidlom na zariadenie reprezentujúce váš počítač a kliknite na položku **Nastavenie modemu**.
- POZNÁMKA: Pred zobrazením karty Pravidlá vytáčania musíte nastaviť pôvodný (aktuálny) kód oblasti. Ak ste ešte nenastavili polohu, po kliknutí na položku Nastavenie modemu sa zobrazí výzva na zadanie polohy.
- **3.** Kliknite na kartu **Pravidlá vytáčania**.
- **4.** Kliknite na tlačidlo **Nové**. Otvorí sa okno Nové umiestnenie.
- **5.** Do poľa Názov umiestnenia zadajte názov (napríklad doma alebo práca) nového výberu umiestnenia.
- **6.** V zozname krajina/región vyberte krajinu/región. (Ak vyberiete krajinu/región, ktorý nie je podporovaný modemom, výber krajiny/regiónu sa nastaví na USA alebo Spojené kráľovstvo.)
- **7.** Zadajte kód oblasti, predvoľbu operátora (v prípade potreby) a číslo vonkajšej linky (v prípade potreby).
- **8.** Vedľa položky Vytáčať s použitím kliknite na položku **Tónová voľba** alebo **Pulzná voľba**.
- **9.** Kliknutím na tlačidlo **OK** uložte nový výber umiestnenia.
- **10.** Vykonajte niektorý z nasledujúcich krokov:
	- Ak chcete použiť nové nastavenie umiestnenia ako aktuálne umiestnenie, kliknite na tlačidlo **OK**.
	- Ak chcete ako aktuálne nastavenie umiestnenia vybrať iné nastavenie, vyberte príslušnú možnosť v nastaveniach v zozname Umiestnenie a potom kliknite na tlačidlo **OK**.

**POZNÁMKA:** Predchádzajúci postup môžete použiť na pridanie nastavenia umiestnenia pre lokality v rámci vašej krajiny/regiónu alebo iných krajín/regiónov. Napríklad môžete pridať nastavenie nazvané "práca", ktoré bude obsahovať pravidlá vytáčania pre vonkajšiu linku.

### **Pripojenie k sieti LAN (len vybrané modely)**

Pripojenie k sieti LAN vyžaduje 8-kolíkový sieťový kábel RJ-45 (kupuje sa samostatne). Ak sieťový kábel obsahuje obvod na potlačenie šumu **(1)**, ktorý zabraňuje interferencii s televíznym a rozhlasovým signálom, zapojte do počítača ten koniec kábla **(2)**, ktorý sa nachádza bližšie k uvedenému obvodu.

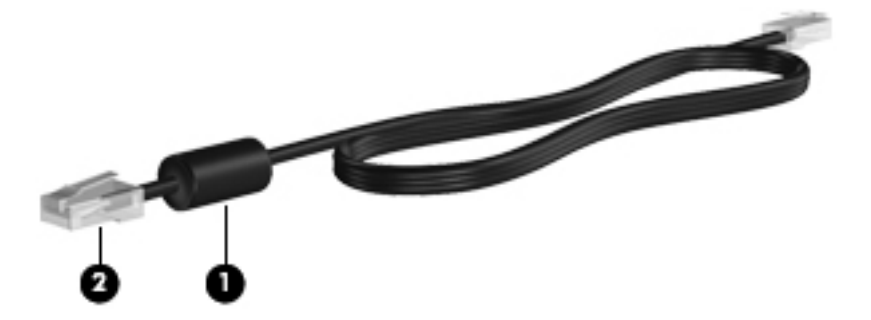

Pripojenie sieťového kábla:

- **1.** Zapojte sieťový kábel do sieťového konektora **(1)** na počítači.
- **2.** Druhý koniec sieťového kábla zapojte do sieťového konektora v stene **(2)** alebo do smerovača.

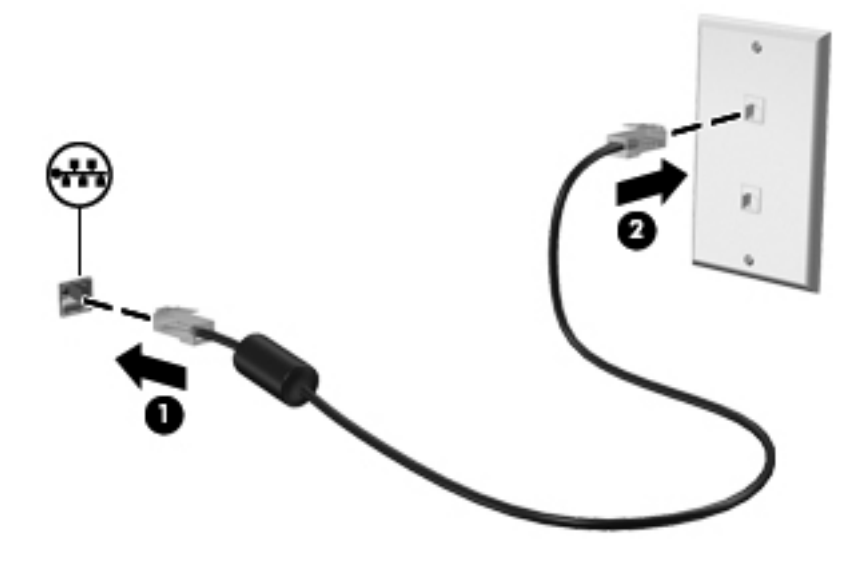

**VAROVANIE!** Ak chcete znížiť riziko zásahu elektrickým prúdom, požiaru alebo poškodenia zariadenia, nezapájajte modemový ani telefónny kábel do sieťového konektora RJ-45.

# <span id="page-22-0"></span>**3 Multimédiá**

Počítač môže obsahovať:

- Jeden alebo dva integrované reproduktory
- Jeden alebo dva integrované mikrofóny
- **•** Integrovanú webovú kameru
- Vopred nainštalovaný multimediálny softvér
- **•** Multimediálne tlačidlá alebo klávesy

# **Používanie ovládacích prvkov aktivity média**

V závislosti od modelu počítača môžete mať k dispozícii nasledujúce ovládacie prvky aktivity média, ktoré umožňujú prehrávanie, pozastavenie prehrávania, rýchle posúvanie dopredu alebo posúvanie dozadu mediálneho súboru:

- Tlačidlá médií
- Klávesové skratky médií (osobitné tlačidlá, ktoré sa stláčajú v kombinácii s klávesom fn)
- Klávesy na ovládanie médií

Informácie o tom, kde sa na počítači nachádzajú ovládacie prvky aktivity média, nájdete v *Úvodnej príručke*.

# **Zvuk**

Tento počítač poskytuje rôzne možnosti týkajúce sa zvuku:

- Prehrávanie hudby
- Nahrávanie zvuku
- Preberanie hudby z Internetu
- Vytváranie multimediálnych prezentácií
- Prenášanie zvuku a obrázkov pomocou programov na komunikáciu prostredníctvom okamžitých správ
- <span id="page-23-0"></span>Počúvanie programov digitálneho rádia
- Vytváranie (napaľovanie) zvukových diskov CD pomocou inštalovanej optickej jednotky (len vybrané modely) alebo voliteľnej externej optickej jednotky (kupuje sa samostatne)

### **Nastavenie hlasitosti**

V závislosti od modelu počítača môžete na nastavenie hlasitosti použiť:

- Tlačidlá hlasitosti
- Klávesové skratky na ovládanie hlasitosti (konkrétne klávesy stlačené v kombinácii s klávesom fn)
- Klávesy hlasitosti

**VAROVANIE!** Pred nasadením slúchadiel, slúchadiel do uší alebo slúchadiel s mikrofónom upravte hlasitosť, aby ste znížili riziko poranenia. Ďalšie bezpečnostné informácie nájdete v dokumente *Regulačné, bezpečnostné a environmentálne upozornenia*.

**POZNÁMKA:** Hlasitosť tiež možno ovládať cez operačný systém a niektoré programy.

**POZNÁMKA:** Informácie o tom, aký typ ovládacích prvkov hlasitosti sa nachádza na počítači, nájdete v *Úvodnej príručke*.

# **Kontrola zvukových funkcií v počítači**

POZNÁMKA: Pri nahrávaní dosiahnete najlepšie výsledky, keď budete hovoriť priamo do mikrofónu a zvuk budete zaznamenávať v nastavení bez šumu z pozadia.

Ak chcete skontrolovať zvukové funkcie v počítači, postupujte takto:

- **1.** Vyberte ponuku **Štart > Ovládací panel > Hardvér a zvuk > Zvuk**.
- **2.** Po otvorení okna Zvuk kliknite na kartu **Zvuky**. V časti Udalosti programov vyberte ľubovoľnú zvukovú udalosť, ako napríklad pípnutie alebo signalizáciu, a potom kliknite na tlačidlo **Testovať**.

Zvuk by ste mali počuť cez reproduktory alebo cez pripojené slúchadlá.

Ak chcete skontrolovať funkcie nahrávania v počítači, postupujte takto:

- **1.** Vyberte ponuku **Štart > Všetky programy > Príslušenstvo > Nahrávanie zvuku**.
- **2.** Kliknite na tlačidlo **Spustiť nahrávanie** a hovorte do mikrofónu. Súbor uložte na pracovnú plochu.
- **3.** Otvorte multimediálny program a prehrajte zvuk.

Nastavenia zvuku potvrdíte alebo zmeníte výberom ponuky **Štart > Ovládací panel > Hardvér a zvuk > Zvuk**.

# **Webová kamera (len vybrané modely)**

Niektoré počítače majú integrovanú webovú kameru, ktorá je umiestnená v hornej časti obrazovky. Pomocou vopred nainštalovaného softvéru môžete webovú kameru používať na snímanie fotografií alebo nahrávanie videí. Môžete si pozrieť ukážku fotografie alebo nahratého videa a uložiť ju.

<span id="page-24-0"></span>Softvér webovej kamery vám umožní experimentovať s týmito funkciami:

- Snímanie a zdieľanie videa
- Dátový tok videa pomocou softvéru na výmenu okamžitých správ
- Snímanie fotografií

Informácie o tom, ako získať prístup k webovej kamere, nájdete v *Úvodnej príručke*. Informácie o používaní webovej kamery získate výberom ponuky **Štart > Pomoc a technická podpora**.

# **Obraz**

Počítač môže byť vybavený najmenej jedným z nasledujúcich externých videoportov:

- **VGA**
- **DisplayPort**
- **HDMI**

### **Port VGA**

Port pre externý monitor alebo port VGA je analógové zobrazovacie rozhranie, ktoré slúži na pripojenie externého zobrazovacieho zariadenia VGA, napríklad externého monitora VGA alebo projektora VGA, k počítaču.

**▲** Zobrazovacie zariadenie VGA sa pripojí k počítaču tak, že kábel zariadenia sa zapojí do portu pre externý monitor.

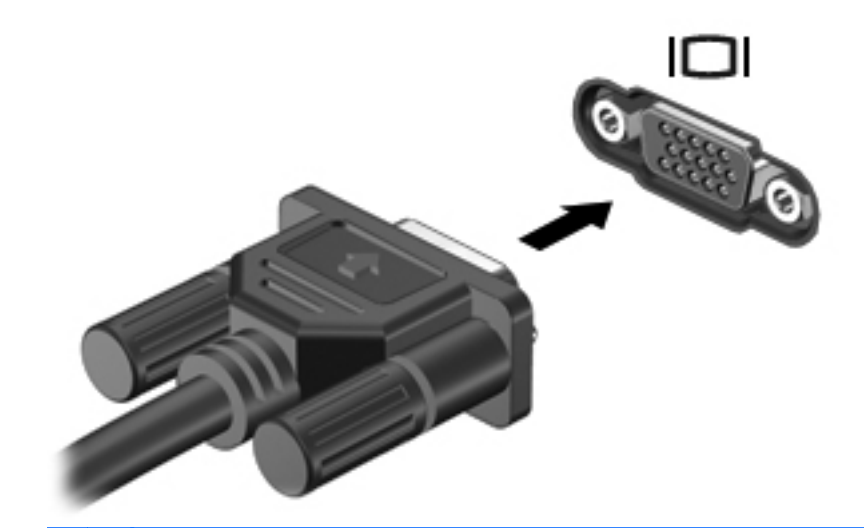

**POZNÁMKA:** Pokyny týkajúce sa prepnutia obrazu na obrazovke príslušného produktu nájdete v *Úvodnej príručke*.

## **Port DisplayPort**

Port DisplayPort slúži na pripojenie digitálneho zobrazovacieho zariadenia, ako je napríklad monitor alebo projektor s vysokým výkonom. Port DisplayPort poskytuje vyšší výkon než port pre externý monitor VGA a vylepšuje digitálne pripojenie.

<span id="page-25-0"></span>**▲** Digitálne zobrazovacie zariadenie sa pripojí k počítaču tak, že kábel zariadenia sa zapojí do portu DisplayPort.

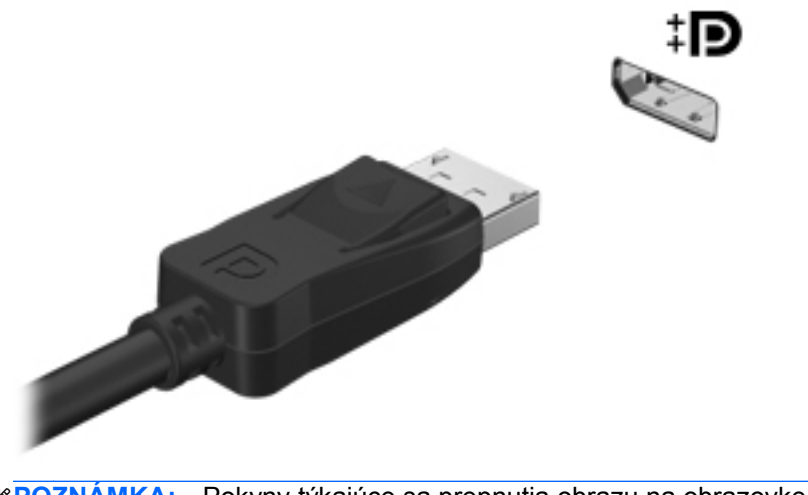

**POZNÁMKA:** Pokyny týkajúce sa prepnutia obrazu na obrazovke príslušného produktu nájdete v *Úvodnej príručke*.

## **Port HDMI**

Port HDMI (High Definition Multimedia Interface) slúži na pripojenie počítača k voliteľnému obrazovému alebo zvukovému zariadeniu, napríklad k televízoru s vysokým rozlíšením, alebo k inému kompatibilnému digitálnemu alebo zvukovému komponentu.

POZNÁMKA: Na prenos obrazových alebo zvukových signálov cez port HDMI potrebujete kábel HDMI (kupuje sa samostatne).

Do portu HDMI na počítači možno zapojiť jedno zariadenie HDMI. Informácie zobrazené na obrazovke počítača možno súčasne zobraziť na zariadení HDMI.

<span id="page-26-0"></span>Postup pripojenia obrazového alebo zvukového zariadenia k portu HDMI:

**1.** Zapojte koniec kábla HDMI do portu HDMI na počítači.

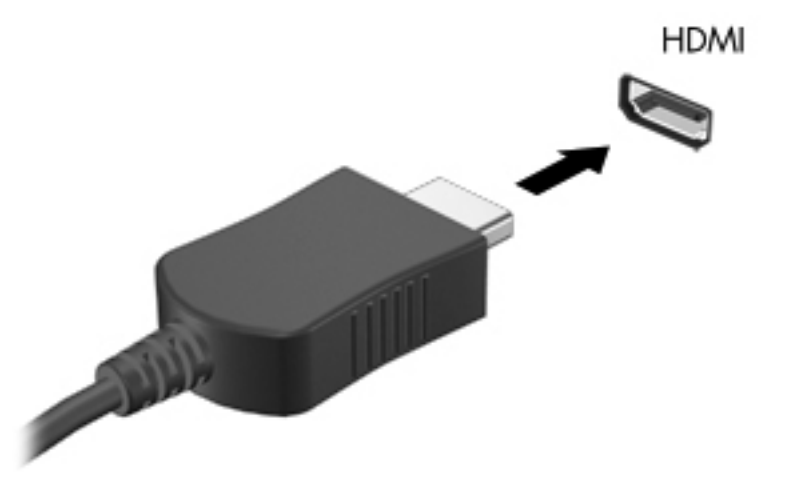

**2.** Druhý koniec kábla zapojte do obrazového zariadenia. Ďalšie informácie nájdete v pokynoch od výrobcu zariadenia.

**POZNÁMKA:** Pokyny týkajúce sa prepnutia obrazu na obrazovke príslušného produktu nájdete v *Úvodnej príručke*.

#### **Konfigurácia zvuku pre rozhranie HDMI**

Pri konfigurácii zvuku HDMI je potrebné najprv k portu HDMI na počítači pripojiť zvukové alebo obrazové zariadenie, napríklad televízor s vysokým rozlíšením. Potom uvedeným spôsobom nakonfigurujte predvolené zariadenie na prehrávanie zvuku:

- **1.** Pravým tlačidlom myši kliknite na ikonu **Reproduktory** v oblasti oznámení na paneli úloh úplne vpravo. Potom kliknite na položku **Zariadenia na prehrávanie zvuku**.
- **2.** Na karte Prehrávanie kliknite na položku **Digitálny výstup** alebo **Zariadenie digitálneho výstupu (HDMI)**.
- **3.** Kliknite na tlačidlo **Predvoliť** a potom na tlačidlo **OK**.

Postup vrátenia zvuku do reproduktorov počítača:

- **1.** Pravým tlačidlom myši kliknite na ikonu **Reproduktory** v oblasti oznámení na paneli úloh úplne vpravo. Potom kliknite na položku **Zariadenia na prehrávanie zvuku**.
- **2.** Na karte Prehrávanie kliknite na položku **Reproduktory**.
- **3.** Kliknite na tlačidlo **Predvoliť** a potom na tlačidlo **OK**.

### **Intel Wireless Display (len vybrané modely)**

Intel® Wireless Display (displej s bezdrôtovým pripojením) umožňuje bezdrôtovo zdieľať obsah počítača prostredníctvom televízora. Na používanie displeja s bezdrôtovým pripojením sa vyžaduje bezdrôtový televízny adaptér (kupuje sa samostatne) a grafická karta od spoločnosti Intel. Obsah vyžadujúci ochranu výstupu, ako napríklad disky Blu-ray, sa na displeji Intel Wireless Display

<span id="page-27-0"></span>neprehrá. Podrobné informácie o používaní bezdrôtového televízneho adaptéra nájdete v pokynoch jeho výrobcu.

**POZNÁMKA:** Pred použitím bezdrôtového zobrazenia skontrolujte, či je v počítači zapnutá bezdrôtová sieť.

# **Používanie softvéru CyberLink PowerDVD (len vybrané modely)**

Softvér CyberLink PowerDVD zmení váš počítač na mobilné multimediálne centrum. Pomocou softvéru CyberLink PowerDVD môžete prehrávať hudbu z diskov CD a DVD, ako aj filmy z diskov Blu-ray (BD). Takisto môžete spravovať a upravovať súbory fotografií.

**▲** Ak chcete spustiť softvér CyberLink PowerDVD, vyberte ponuku **Štart > Všetky programy > CyberLink PowerDVD** a potom kliknite na položku **CyberLink PowerDVD**.

Ďalšie informácie o používaní softvéru CyberLink PowerDVD nájdete v Pomocníkovi softvéru PowerDVD.

# <span id="page-28-0"></span>**4 Správa napájania**

**POZNÁMKA:** Počítač môže mať tlačidlo napájania alebo vypínač napájania. Pojem *tlačidlo napájania* sa v tejto príručke používa na označenie oboch typov ovládacích prvkov napájania.

# **Vypnutie počítača**

**UPOZORNENIE:** Pri vypnutí počítača dôjde k strate neuložených informácií.

Príkaz Vypnúť ukončí všetky otvorené programy vrátane operačného systému a potom vypne displej a počítač.

Počítač vypnite v týchto situáciách:

- Keď potrebujete vymeniť batériu alebo otvoriť vnútro počítača
- Keď pripájate externé hardvérové zariadenie, ktoré sa nepripája k portu USB ani videoportu
- Ak sa počítač nebude používať a bude odpojený od externého zdroja napájania dlhšie obdobie

I keď počítač môžete vypnúť pomocou tlačidla napájania, odporúčaný postup je cez príkaz Vypnúť v systéme Windows.

**POZNÁMKA:** Ak je počítač v režime spánku alebo v režime dlhodobého spánku, musíte najprv ukončiť tieto režimy, aby bolo možné počítač vypnúť.

- **1.** Uložte si svoje pracovné súbory a ukončite všetky spustené programy.
- **2.** Vyberte ponuku **Štart > Vypnúť**.

POZNÁMKA: Ak je počítač registrovaný v sieťovej doméne, namiesto tlačidla Vypnúť počítač sa zobrazí tlačidlo Vypnúť.

Ak počítač nereaguje a nie je možné použiť postup vypnutia uvedený vyššie, vykonajte tieto núdzové kroky v poradí, v akom sú uvedené:

- Stlačte kombináciu klávesov ctrl+alt+delete a potom kliknite na tlačidlo **Napájanie**.
- Stlačte a držte tlačidlo napájania aspoň päť sekúnd.
- Počítač odpojte z externého zdroja napájania a vyberte batériu.

# <span id="page-29-0"></span>**Nastavenie možností napájania**

# **Používanie úsporných stavov**

Počítač má dva úsporné stavy, ktoré sú nastavené z výroby: režim spánku a režim dlhodobého spánku.

Pri spustení režimu spánku indikátory napájania blikajú a obrazovka zhasne. Pracovné súbory sa uložia do pamäte, čo umožňuje rýchlejší návrat z režimu spánku ako z režimu dlhodobého spánku. Ak je počítač v režime spánku dlhší čas alebo ak počas režimu spánku batéria dosiahne kritický stav nabitia, počítač spustí režim dlhodobého spánku.

Pri spustení režimu dlhodobého spánku sa pracovné súbory uložia do súboru režimu dlhodobého spánku na pevnom disku a počítač sa vypne.

**UPOZORNENIE:** Ak chcete znížiť riziko zhoršenia kvality zvuku a videa, straty funkčnosti prehrávania alebo straty údajov, nespúšťajte režim spánku ani režim dlhodobého spánku počas čítania alebo zapisovania na disk alebo na externú mediálnu kartu.

POZNÁMKA: Nemôžete začať sieťové spojenie alebo využívať funkcie počítača, ak je počítač v režime spánku alebo v režime dlhodobého spánku.

#### **Spustenie a ukončenie režimu spánku**

Systém je z výroby nastavený tak, aby sa režim spánku spustil po určitom čase bez aktivity pri napájaní z batérie alebo z externého zdroja.

Nastavenie napájania a časy je možné zmeniť v aplikácii Možnosti napájania v Ovládacom paneli systému Windows®.

Pri zapnutom počítači môžete režim spánku spustiť týmto spôsobom:

- Krátko stlačte tlačidlo napájania.
- Zatvorte displej.
- Vyberte ponuku **Štart**, kliknite na šípku vedľa tlačidla Vypnúť a potom kliknite na položku **Uspať**.

Postup ukončenia režimu spánku:

- Krátko stlačte tlačidlo napájania.
- Ak je displej zatvorený, otvorte ho.
- Stlačte ľubovoľný kláves na klávesnici.
- Klepnite na zariadenie TouchPad alebo po ňom prejdite prstom.

Keď počítač ukončí režim spánku, indikátory napájania sa rozsvietia a obrazovka sa vráti do stavu, v ktorom ste prerušili prácu.

**POZNÁMKA:** Ak ste nastavili heslo pri prebudení, musíte najprv zadať heslo pre systém Windows.

#### **Spustenie a ukončenie režimu dlhodobého spánku**

Systém je z výroby nastavený tak, aby sa režim dlhodobého spánku spustil po určitom čase bez aktivity pri napájaní z batérie alebo z externého zdroja alebo pri dosiahnutí kritického stavu batérie. <span id="page-30-0"></span>Nastavenie napájania a časové limity je možné zmeniť v ponuke Ovládací panel systému Windows.

Postup spustenia režimu dlhodobého spánku:

**▲** Vyberte ponuku **Štart**, kliknite na šípku vedľa tlačidla Vypnúť a potom kliknite na položku **Prepnúť do režimu dlhodobého spánku**.

Postup ukončenia režimu dlhodobého spánku:

**▲** Krátko stlačte tlačidlo napájania.

Indikátory napájania sa rozsvietia a obrazovka sa vráti do stavu, kde ste prerušili prácu.

POZNÁMKA: Ak ste nastavili heslo pri prebudení, musíte najprv zadať heslo pre systém Windows.

### **Použitie indikátora stavu batérie**

Indikátor stavu batérie je umiestnený na paneli úloh v oblasti oznámení úplne vpravo. Indikátor stavu batérie umožňuje rýchly prístup k nastaveniam napájania a zobrazenie zostávajúceho stavu nabitia batérie.

- Ak chcete zobraziť percentuálnu hodnotu zostávajúceho stavu nabitia batérie a aktuálny plán napájania, posuňte ukazovateľ myši nad ikonu stavu batérie.
- Okno Možnosti napájania otvoríte alebo plán napájania zmeníte tak, že kliknete na ikonu indikátora stavu batérie a vyberiete príslušnú položku zo zoznamu.

Iné ikony indikátora stavu batérie signalizujú, či je počítač napájaný z batérie alebo z externého zdroja napájania. Ikona tiež zobrazuje hlásenie o dosiahnutí nízkeho alebo kritického stavu nabitia batérie.

### **Používanie plánov napájania**

Plán napájania je súbor nastavení systému, ktoré rozhodujú, ako počítač využíva energiu. Plány napájania pomáhajú šetriť energiu a maximalizovať výkon.

#### **Zobrazenie aktuálneho plánu napájania**

Použite jeden z týchto spôsobov:

- Kliknite na ikonu indikátora stavu batérie na paneli úloh v oblasti oznámení úplne vpravo.
- Vyberte ponuku **Štart > Ovládací panel > Systém a zabezpečenie > Možnosti napájania**.

#### **Výber iného plánu napájania**

Použite jeden z týchto spôsobov:

- Kliknite na ikonu indikátora stavu batérie v oblasti oznámení a potom vyberte plán napájania zo zoznamu.
- Vyberte ponuku **Štart > Ovládací panel > Systém a zabezpečenie > Možnosti napájania** a potom vyberte položku zo zoznamu.

### <span id="page-31-0"></span>**Úprava plánov napájania**

Postup prispôsobenia plánu napájania:

**1.** Kliknite na ikonu indikátora stavu batérie v oblasti oznámení a potom kliknite na položku **Ďalšie možnosti napájania**.

– alebo –

Vyberte ponuku **Štart > Ovládací panel > Systém a zabezpečenie > Možnosti napájania**.

- **2.** Vyberte plán napájania a potom kliknite na tlačidlo **Zmeniť nastavenia plánu**.
- **3.** Nastavenia zmeňte podľa potreby.
- **4.** Ďalšie nastavenia zmeníte kliknutím na položku **Zmeniť rozšírené nastavenia napájania** a vykonaním požadovaných zmien.

### **Nastavenie ochrany heslom pri prebudení**

Ak chcete nastaviť heslo pre ukončenie režimu spánku alebo režimu dlhodobého spánku, postupujte takto:

- **1.** Vyberte ponuku **Štart > Ovládací panel > Systém a zabezpečenie > Možnosti napájania**.
- **2.** V ľavej časti tably kliknite na položku **Požadovať zadanie hesla pri prebudení počítača**.
- **3.** Kliknite na položku **Zmeniť momentálne nedostupné nastavenia**.
- **4.** Kliknite na položku **Vyžadovať heslo (odporúča sa)**.
- POZNÁMKA: Ak potrebujete vytvoriť nové heslo používateľského konta alebo zmeniť aktuálne heslo, kliknite na položku **Vytvoriť alebo zmeniť heslo používateľského konta** a potom sa riaďte pokynmi na obrazovke. Ak nepotrebujete vytvoriť ani zmeniť heslo používateľského konta, prejdite na krok č. 5.
- **5.** Kliknite na tlačidlo **Uložiť zmeny**.

# **Používanie softvéru HP Power Manager (len vybrané modely)**

Program Power Manager umožňuje vybrať plán napájania na optimalizáciu spotreby energie počítača a nabitia batérie. K dispozícii sú tieto plány napájania:

- Šetrič energie
- Odporúčané spoločnosťou HP
- Vysoký výkon

Postup spustenia programu Power Manager pri spustenom systéme Windows:

**▲** Vyberte ponuku **Štart > Všetky programy > HP > HP Power Manager**.

# <span id="page-32-0"></span>**Napájanie z batérie**

Ak je nabitá batéria vložená do počítača a ten nie je zapojený do externého zdroja napájania, tak počítač bude napájaný z batérie. Ak je počítač zapojený do externého zdroja striedavého prúdu, tak počítač bude napájaný striedavým prúdom.

Ak je v počítači nabitá batéria a využíva externé sieťové napájanie, počítač sa prepne na napájanie z batérie po odpojení sieťového napájacieho adaptéra od počítača.

POZNÁMKA: Po odpojení sieťového napájania sa automaticky zníži jas displeja, aby sa šetrila energia batérie. Informácie o zvýšení alebo znížení jasu displeja nájdete v *Úvodnej príručke*.

Podľa toho ako pracujete, batériu môžete držať v počítači alebo ju môžete mať uskladnenú. Ak ju máte v počítači, bude sa vždy po pripojení počítača k zdroju striedavého prúdu nabíjať a zároveň bude chrániť vašu prácu pred výpadkami prúdu. Avšak batéria sa vo vypnutom a od externého zdroja odpojenom počítači pomaly vybíja.

Výdrž batérie je rôzna, závisí od nastavenia režimu napájania, bežiacich programov, jasu obrazovky, externých zariadení pripojených k počítaču a iných faktorov.

### **Vyhľadanie informácií o batérii**

Aplikácia Pomoc a technická podpora obsahuje tieto nástroje a informácie o batérii:

- Nástroj Kontrola stavu batérie na testovanie výkonu batérie
- Informácie o kalibrácii, riadení napájania a informácie o správnej starostlivosti a uskladnení na maximalizáciu životnosti batérie
- Informácie o typoch batérií, špecifikáciách, životných cykloch a kapacite

Postup získania informácií o batérii:

**▲** Vyberte ponuku **Štart > Pomoc a technická podpora > Výučba > Plány napájania: Časté otázky**.

### **Používanie programu Kontrola stavu batérie**

Program Kontrola stavu batérie v aplikácii Pomoc a technická podpora obsahuje informácie o stave batérie nainštalovanej v počítači.

Postup spustenia programu Kontrola stavu batérie:

**1.** Pripojte sieťový napájací adaptér k počítaču.

**POZNÁMKA:** Ak má program Kontrola stavu batérie fungovať správne, počítač musí byť napájaný z externého zdroja napájania.

- **2.** Vyberte ponuku **Štart > Pomoc a technická podpora > Riešiť problémy > Napájanie, teplota a mechanické problémy**.
- **3.** Kliknite na kartu **Napájanie** a potom kliknite na položku **Kontrola batérie**.

**VAROVANIE!** Ak chcete znížiť možné problémy s bezpečnosťou, v počítači používajte len batériu dodávanú s počítačom, náhradnú batériu od spoločnosti HP alebo kompatibilnú batériu, ktorú ste si zakúpili od spoločnosti HP.

Program Kontrola stavu batérie skontroluje stav batérie a jej článkov, či fungujú správne a potom pripraví hlásenie o výsledku kontroly.

## <span id="page-33-0"></span>**Zobrazenie zostávajúceho stavu nabitia batérie**

**▲** Ukazovateľ posuňte na ikonu indikátora stavu batérie na paneli úloh v oblasti oznámení úplne vpravo.

# **Maximalizácia doby vybitia batérie**

Čas vybitia batérie závisí od funkcií počítača, ktoré sa počas napájania z batérie využívajú. Maximálny čas vybitia sa vplyvom prirodzenej straty kapacity batérie postupne skracuje.

Odporúčania na maximalizáciu doby vybitia batérie:

- Znížte jas obrazovky.
- Vyberte batériu z počítača, keď sa nepoužíva alebo nenabíja.
- Batériu skladujte na chladnom a suchom mieste.
- V časti Možnosti napájania vyberte nastavenie funkcie **Šetrič energie**.

### **Riadenie nízkeho stavu nabitia batérie**

Informácie v tejto časti sú venované výstrahám a reakciám systému nastaveným vo výrobe. Niektoré výstrahy týkajúce sa nízkeho stavu nabitia batérie a reakcie systému je možné zmeniť v okne Možnosti napájania v ponuke Ovládací panel systému Windows. Nastavenia nastavené pomocou Možností napájania neovplyvňujú indikátory.

#### **Identifikácia nízkeho stavu nabitia batérie**

Ak batéria, ktorá je jediným zdrojom napájania počítača, dosiahne nízky alebo kritický stav nabitia, počítač sa bude správať takto:

● Indikátor batérie (len vybrané modely) signalizuje nízky alebo kritický stav nabitia batérie.

**POZNÁMKA:** Ďalšie informácie o indikátore batérie nájdete v *Úvodnej príručke*.

– alebo –

Ikona indikátora stavu batérie v oblasti oznámení signalizuje nízky alebo kritický stav nabitia batérie.

POZNÁMKA: Ďalšie informácie o indikátore stavu batérie nájdete v časti [Použitie indikátora](#page-30-0) [stavu batérie na strane 21.](#page-30-0)

Počítač pri kritickom stave nabitia batérie vykoná tieto operácie:

- Ak je zapnutý režim dlhodobého spánku a počítač je zapnutý alebo v stave spánku, počítač spustí režim dlhodobého spánku.
- Ak je režim dlhodobého spánku vypnutý a počítač je zapnutý alebo v stave spánku, počítač ostane krátko v stave spánku a potom sa vypne a stratí všetky neuložené údaje.

#### <span id="page-34-0"></span>**Vyriešenie nízkeho stavu nabitia batérie**

#### **Vyriešenie nízkeho stavu nabitia batérie, keď je k dispozícii externý zdroj napájania**

- **▲** Pripojte jedno z nasledujúcich zariadení:
	- Sieťový napájací adaptér
	- Voliteľnú rozširujúcu základňu alebo rozširujúce zariadenie
	- Voliteľný sieťový adaptér zakúpený ako príslušenstvo do spoločnosti HP

#### **Vyriešenie nízkeho stavu nabitia batérie, keď je k dispozícii nabitá batéria**

- **1.** Vypnite počítač alebo spustite režim dlhodobého spánku.
- **2.** Vymeňte vybitú batériu za nabitú.
- **3.** Zapnite počítač.

#### **Vyriešenie nízkeho stavu nabitia batérie, keď nie je k dispozícii zdroj napájania**

- Spustite režim dlhodobého spánku.
- Uložte svoje pracovné súbory a počítač vypnite.

#### **Vyriešenie nízkeho stavu nabitia batérie, keď počítač nemôže ukončiť režim dlhodobého spánku**

Keď počítač nemá dostatok energie na ukončenie režimu dlhodobého spánku, pokračujte podľa týchto krokov:

- **1.** Vymeňte vybitú batériu za nabitú alebo pripojte sieťový napájací adaptér k počítaču a externému sieťovému napájaniu.
- **2.** Ukončite režim dlhodobého spánku stlačením tlačidla napájania.

# **Úspora energie batérie**

- Prostredníctvom položky Možnosti napájania v ponuke Ovládací panel systému Windows vyberte nastavenia pre úsporné použitie energie.
- Ak nepoužívate bezdrôtové pripojenie a pripojenie k sieti LAN, tak ich vypnite a tiež ukončite modemové aplikácie.
- Odpojte nepoužívané externé zariadenia, ktoré nie sú zapojené k externému zdroju napájania.
- Zastavte, vypnite alebo vyberte nepoužívané externé multimediálne karty.
- Znížte jas obrazovky.
- Skôr ako skončíte svoju prácu, spustite režim spánku, režim dlhodobého spánku alebo počítač vypnite.

### **Uloženie batérie**

**UPOZORNENIE:** Ak chcete znížiť riziko poškodenia batérie, zabráňte jej dlhodobému vystaveniu vysokej teplote.

<span id="page-35-0"></span>Ak sa počítač nebude používať a bude odpojený od externého zdroja napájania dlhšie ako dva týždne, vyberte z neho batériu a uskladnite ju.

Ak chcete spomaliť vybíjanie uskladnenej batérie, uložte ju na chladné a suché miesto.

**POZNÁMKA:** Uskladnená batéria sa pomaly vybíja a je potrebné ju kontrolovať každých šesť mesiacov. Ak kapacita klesne pod 50 percent, pred ďalším skladovaním ju nabite.

Ak ste batériu nepoužívali dlhšie než jeden mesiac, začnite ju používať až po kalibrácii.

### **Likvidácia použitej batérie**

**VAROVANIE!** Ak chcete znížiť riziko požiaru alebo popálenia, batériu nerozoberajte, nerozbíjajte ani neprepichujte, neskratujte jej elektrické obvody a nevyhadzujte ju do ohňa ani vody.

Informácie týkajúce sa likvidácie batérie nájdete v dokumente *Regulačné, bezpečnostné a environmentálne upozornenia*.

### **Výmena batérie**

V systéme Windows 7 upozorňuje program Kontrola stavu batérie v aplikácii Pomoc a technická podpora na potrebu výmeny batérie, keď sa jej článok správne nenabíja alebo keď kapacita batérie dosiahne nízky stav. Ak je batéria v záruke, je potrebné mať k dispozícii aj číslo záručného listu. Hlásenie vás odkáže na webovú lokalitu spoločnosti HP, kde nájdete ďalšie informácie o objednávaní náhradnej batérie.

# **Používanie externého sieťového napájania**

**POZNÁMKA:** Informácie o pripojení sieťového napájania nájdete na letáku *Rýchla inštalácia* dodanom v balení počítača.

Externé sieťové napájanie zabezpečuje schválený sieťový napájací adaptér alebo voliteľná rozširujúca základňa či rozširujúce zariadenie.

**VAROVANIE!** Ak chcete znížiť možné problémy s bezpečnosťou, používajte len sieťový napájací adaptér dodávaný s počítačom, náhradný sieťový napájací adaptér od spoločnosti HP alebo kompatibilný sieťový napájací adaptér, ktorý ste si zakúpili ako príslušenstvo od spoločnosti HP.

Počítač pripojte k externému sieťovému napájaciemu zdroju za týchto okolností:

**VAROVANIE!** Batériu nenabíjajte, keď ste na palube lietadla.

- Keď nabíjate alebo kalibrujete batériu
- Keď inštalujete alebo upravujete systémový softvér
- Keď zapisujete údaje na disk CD, DVD alebo BD (len vybrané modely)
- Keď používate program Defragmentácia disku
- Keď zálohujete alebo obnovujete

Keď počítač odpojíte od externého sieťového napájacieho zdroja, dôjde k týmto udalostiam:

- Batéria sa začne nabíjať.
- Ak je počítač zapnutý, zmení sa vzhľad ikony indikátora stavu batérie v oblasti oznámení.
Keď počítač odpojíte od externého zdroja napájania, dôjde k týmto udalostiam:

- Počítač sa prepne na napájanie z batérie.
- Jas displeja sa automaticky zníži, aby sa šetrila energia batérie.

### **Testovanie sieťového napájacieho adaptéra**

Test sieťového napájacieho adaptéra vykonajte v prípade, ak počítač vykazuje niektorý z nasledujúcich príznakov pri napájaní zo siete:

- Počítač sa nezapne.
- Displej sa nezapne.
- Indikátory napájania nesvietia.

Postup testovania sieťového napájacieho adaptéra:

- **1.** Vypnite počítač.
- **2.** Vyberte batériu z počítača.
- **3.** Pripojte sieťový napájací adaptér k počítaču a potom ho zapojte do sieťovej zásuvky.
- **4.** Zapnite počítač.
	- Ak indikátory napájania *svietia*, sieťový napájací adaptér funguje správne.
	- Ak indikátory napájania *nesvietia*, skontrolujte správnosť pripojenia sieťového napájacieho adaptéra k počítaču aj k sieťovej napájacej zásuvke.
	- Ak sú pripojenia správne a indikátory napájania sú stále *zhasnuté*, sieťový napájací adaptér nefunguje a treba ho vymeniť.

Informácie o možnostiach výmeny sieťového napájacieho adaptéra získate kontaktovaním zákazníckej podpory spoločnosti HP.

# **Používanie softvéru HP CoolSense (len vybrané modely)**

Program HP CoolSense We umožňuje lepšie ovládať teplotné nastavenia počítača prostredníctvom vopred definovaných režimov, ktoré určujú výkon a teplotu počítača, ako aj rýchlosť a zvuk ventilátora.

- Zapnuté konfiguruje teplotné nastavenia, čím zabraňuje zvýšeniu teploty a zároveň zabezpečuje, že počítač je na dotyk studenší.
- Vypnuté keď je program CoolSense vypnutý, počítač funguje na najvyšší výkon, no toto nastavenie môže spôsobiť vyššiu teplotu ako v režime Zapnuté.
- Automaticky (len vybrané modely) automaticky zisťuje, či sa počítač používa v statickom alebo mobilnom prostredí, a optimalizuje teplotné nastavenia na zhodu s prostredím používania. Keď sa počítač používa v statickom prostredí, program HP CoolSense uprednostní výkon a nastaví sa do režimu Vypnuté. Keď sa počítač používa v mobilnom prostredí, program HP CoolSense uprednostní teplotu a nastaví sa do režimu Zapnuté.

Ak chcete zmeniť predvoľby chladenia, postupujte takto:

**▲** Vyberte ponuku **Štart > Ovládací panel > Hardvér a zvuk > HP CoolSense**.

# **5 Externé karty a zariadenia**

# **Používanie kariet do zásuvky pre digitálne médiá (len vybrané modely)**

Voliteľné digitálne karty umožňujú bezpečné ukladanie a pohodlné zdieľanie údajov. Tieto karty sa často používajú s kamerami vybavenými digitálnymi médiami, počítačmi do ruky (PDA), ale tiež s inými počítačmi.

Informácie o tom, ktoré formáty digitálnych kariet tento počítač podporuje, nájdete v *Úvodnej príručke*.

## **Vloženie digitálnej karty**

**UPOZORNENIE:** Ak chcete znížiť riziko poškodenia konektorov digitálnej karty, používajte len minimálnu silu na vloženie digitálnej karty.

- **1.** Kartu držte otočenú štítkom nahor a s konektormi smerujúcimi k počítaču.
- **2.** Vložte kartu do zásuvky pre digitálne médiá a potom ju zatláčajte, kým nezapadne na miesto.

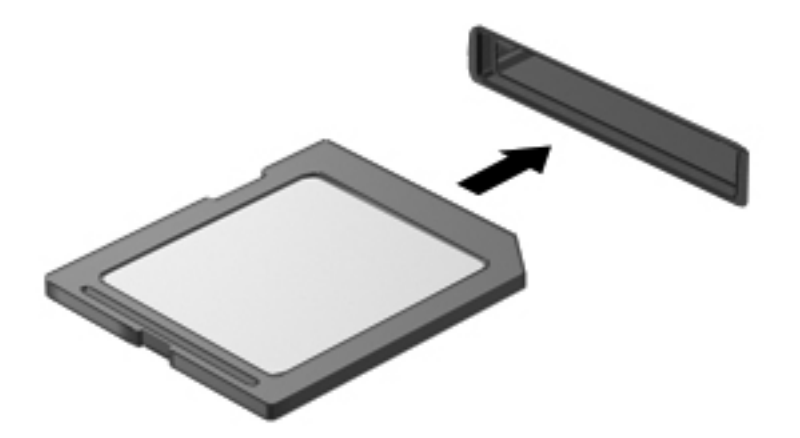

Po rozpoznaní zariadenia budete počuť zvuk a zobrazí sa ponuka s možnosťami.

# **Vybratie digitálnej karty**

- **UPOZORNENIE:** Ak chcete znížiť riziko straty údajov alebo zlyhania systému, použite tento postup na bezpečné vybratie digitálnej karty.
	- **1.** Uložte svoje údaje a zavrite všetky programy, ktoré súvisia s digitálnou kartou.
	- **2.** Kliknite na ikonu odstránenia hardvéru na paneli úloh v oblasti oznámení úplne vpravo. Potom postupujte podľa pokynov na obrazovke.
	- **3.** Zatlačte na kartu **(1)** a potom ju vyberte zo zásuvky **(2)**.

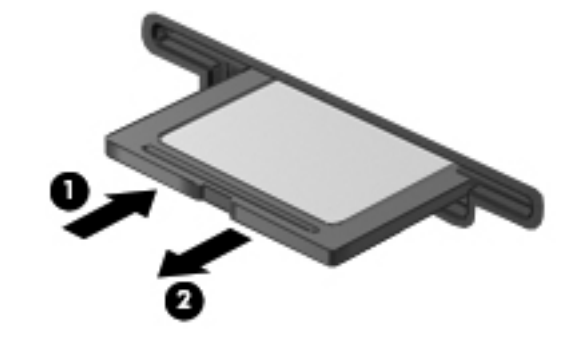

**POZNÁMKA:** Ak sa karta nevysunie, vytiahnite ju von zo zásuvky.

# **Používanie kariet ExpressCard (len vybrané modely)**

Karta ExpressCard je vysokovýkonná karta typu PC Card, ktorá sa vkladá do zásuvky pre karty ExpressCard.

## **Konfigurácia karty ExpressCard**

Nainštalujte len softvér vyžadovaný pre danú kartu. Ak výrobca karty ExpressCard dáva pokyn na inštaláciu ovládačov zariadenia:

- Nainštalujte len ovládače zariadenia určené pre daný operačný systém.
- Neinštalujte ďalší softvér, ako sú napríklad služby podpory kariet a pätíc, ani aktivátory, ktoré môže výrobca karty ExpressCard tiež poskytovať.

## **Vloženie karty ExpressCard**

**UPOZORNENIE:** Ak chcete zabrániť poškodeniu počítača a externých multimediálnych kariet, nevkladajte kartu PC Card do zásuvky pre kartu ExpressCard.

**UPOZORNENIE:** Ak chcete znížiť riziko poškodenia konektorov:

Pri vkladaní kariet ExpressCard používajte minimálnu silu.

Neposúvajte ani neprenášajte počítač s vloženou kartou ExpressCard.

Zásuvka pre kartu ExpressCard môže obsahovať ochrannú vložku. Postup vybratia vložky:

**1.** Zatlačte na vložku **(1)** a vyberte ju.

**2.** Vytiahnite vložku zo zásuvky **(2)**.

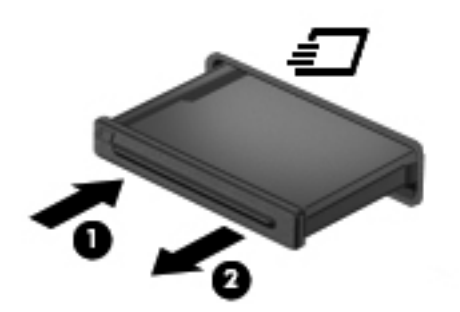

Postup vloženia karty ExpressCard:

- **1.** Kartu držte otočenú štítkom nahor a s konektormi smerujúcimi k počítaču.
- **2.** Kartu vložte do zásuvky pre kartu ExpressCard a potom ju zatláčajte, kým sa pevne nezachytí.

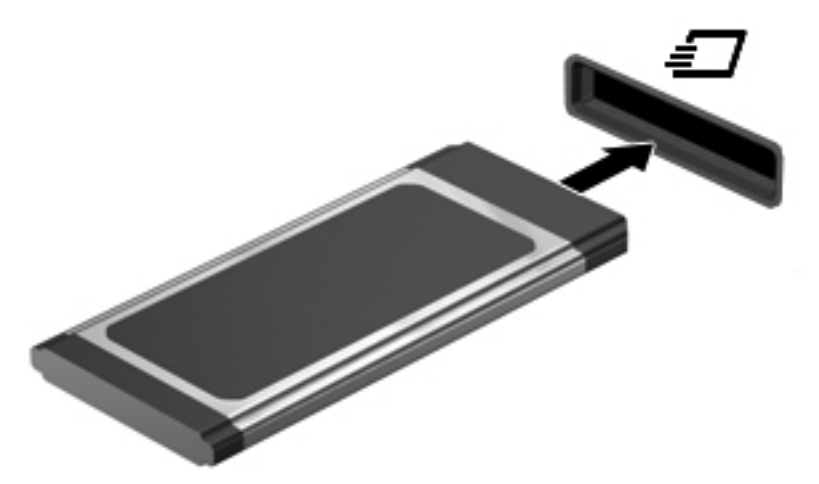

Po rozpoznaní karty budete počuť zvuk a zobrazí sa ponuka s možnosťami.

**POZNÁMKA:** Pri prvom pripojení karty ExpressCard sa zobrazí hlásenie v oblasti oznámení, ktoré oznamuje, že ju počítač rozpoznal.

**POZNÁMKA:** Ak chcete ušetriť energiu, zastavte alebo vyberte kartu ExpressCard, ktorú nepoužívate.

### **Vybratie karty ExpressCard**

**UPOZORNENIE:** Ak chcete znížiť riziko straty údajov alebo zlyhania systému, použite tento postup na bezpečné vybratie karty ExpressCard.

- **1.** Uložte svoje údaje a zavrite všetky programy, ktoré súvisia s kartou ExpressCard.
- **2.** Kliknite na ikonu odstránenia hardvéru na paneli úloh v oblasti oznámení úplne vpravo a potom postupujte podľa pokynov na obrazovke.
- **3.** Postup uvoľnenia a vybratia karty ExpressCard:
	- **a.** Jemne zatlačte kartu ExpressCard **(1)** a uvoľnite ju.
	- **b.** Vytiahnite kartu ExpressCard zo zásuvky **(2)**.

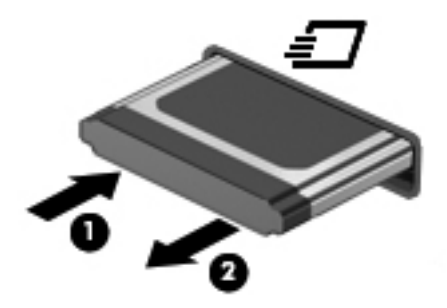

# **Používanie kariet Smart Card (len vybrané modely)**

**POZNÁMKA:** Pojem *inteligentné karty* sa v tejto kapitole používa na označenie kariet Smart Card a Java™ Card.

Karta Smart Card má veľkosť kreditnej karty a obsahuje mikročip s pamäťou a mikroprocesorom. Podobne ako osobné počítače aj niektoré karty Smart Card majú operačný systém na riadenie vstupu a výstupu a obsahujú bezpečnostné prvky na ochranu pred neoprávneným použitím. Štandardné karty Smart Card sa používajú s čítačom kariet Smart Card (len vybrané modely).

Na prístup k obsahu mikročipu je potrebné osobné identifikačné číslo (PIN). Ďalšie informácie o bezpečnostných prvkoch inteligentných kariet nájdete v aplikácii Pomoc a technická podpora.

## **Vloženie karty Smart Card**

**1.** Kartu držte štítkom nahor a opatrne ju zasúvajte do čítača kariet Smart Card, kým nezapadne na miesto.

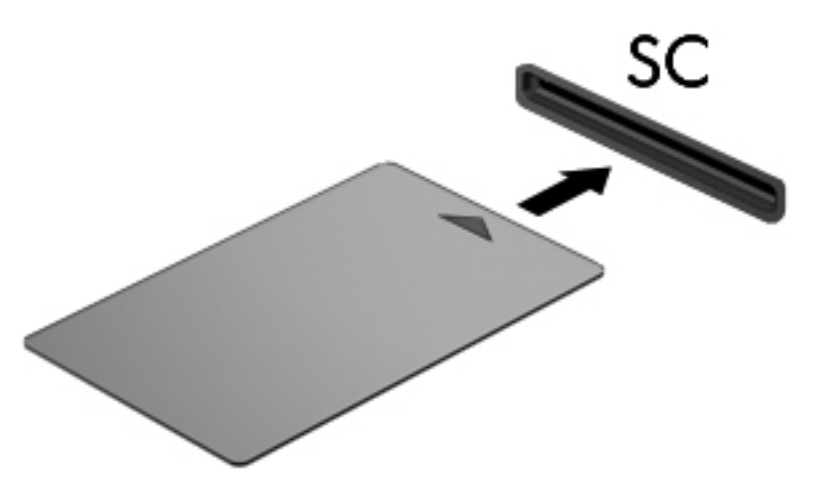

**2.** Pri prihlasovaní v počítači pomocou osobného identifikačného čísla (PIN) inteligentnej karty sa riaďte pokynmi na obrazovke.

### **Vybratie karty Smart Card**

**▲** Kartu Smart Card chyťte za hranu a vytiahnite ju z čítača kariet Smart Card.

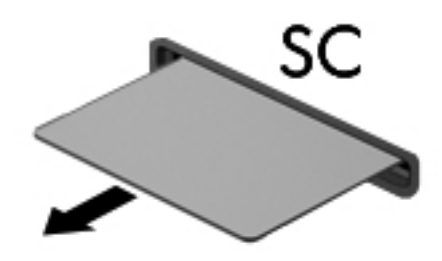

# **Používanie zariadenia USB**

USB (Universal Serial Bus) je hardvérové rozhranie, ktoré slúži na pripojenie voliteľného externého zariadenia, napríklad klávesnice USB, myši, jednotky, skenera alebo rozbočovača.

Niektoré zariadenia USB môžu vyžadovať ďalší podporný softvér, ktorý sa obyčajne dodáva spolu so zariadením. Ďalšie informácie o softvéri pre príslušné zariadenie nájdete v pokynoch od výrobcu. Tieto pokyny sa môžu poskytovať so softvérom, na disku alebo na webovej lokalite výrobcu.

Počítač má minimálne jeden port USB, ktorý podporuje zariadenia s rozhraním USB 1.0, 1.1, 2.0 alebo 3.0. Na počítači tiež môže byť napájaný port USB, ktorý zabezpečuje napájanie pre externé zariadenie, ak sa používa s napájaným káblom USB. Voliteľná rozširujúca základňa alebo rozbočovač USB poskytuje ďalšie porty USB, ktoré sa môžu používať s počítačom.

### **Pripojenie zariadenia USB**

**UPOZORNENIE:** Ak chcete znížiť riziko poškodenia konektora USB, pri pripájaní zariadenia používajte minimálnu silu.

**▲** Pripojte kábel USB zariadenia k portu USB.

**POZNÁMKA:** Port USB na počítači sa môže mierne líšiť od vyobrazenia v tejto časti.

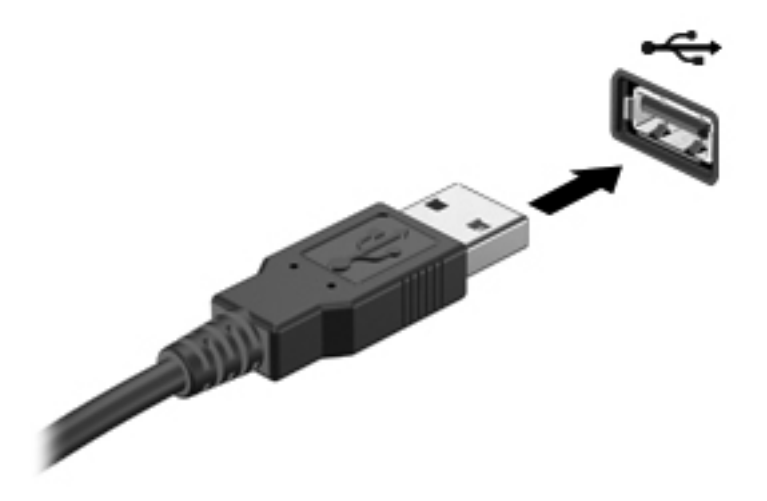

Po rozpoznaní zariadenia budete počuť zvuk.

POZNÁMKA: Pri prvom pripojení zariadenia USB sa zobrazí hlásenie v oblasti oznámení, ktoré oznamuje, že ho počítač rozpoznal.

### **Odstránenie zariadenia USB**

**UPOZORNENIE:** Ak chcete znížiť riziko poškodenia konektora USB, pri vyberaní neťahajte zariadenie USB za kábel.

**UPOZORNENIE:** Ak chcete znížiť riziko straty údajov alebo nereagujúceho systému, na bezpečné odstránenie zariadenia USB použite tento postup.

- **1.** Ak chcete odstrániť zariadenie USB, uložte svoje údaje a zatvorte všetky programy, ktoré súvisia so zariadením.
- **2.** Kliknite na ikonu odstránenia hardvéru na paneli úloh v oblasti oznámení úplne vpravo a potom postupujte podľa pokynov na obrazovke.
- **3.** Vyberte zariadenie.

# **Používanie zariadení 1394 (len vybrané modely)**

IEEE 1394 je hardvérové rozhranie, ktoré slúži na pripojenie vysokorýchlostného multimediálneho alebo pamäťového zariadenia k počítaču. Skenery, digitálne fotoaparáty a digitálne videokamery často vyžadujú pripojenie 1394.

Niektoré zariadenia 1394 môžu vyžadovať doplnkový podporný softvér, ktorý sa zvyčajne dodáva spolu so zariadením. Ďalšie informácie o softvéri k danému zariadeniu nájdete v pokynoch výrobcu.

Port 1394 podporuje tiež zariadenia s rozhraním IEEE 1394a.

### **Pripojenie zariadenia 1394**

- **UPOZORNENIE:** Ak chcete znížiť riziko poškodenia konektora portu 1394, pri pripájaní zariadenia používajte minimálnu silu.
	- **▲** Zariadenie 1394 sa pripojí k počítaču tak, že kábel 1394 zariadenia sa zapojí do portu 1394.

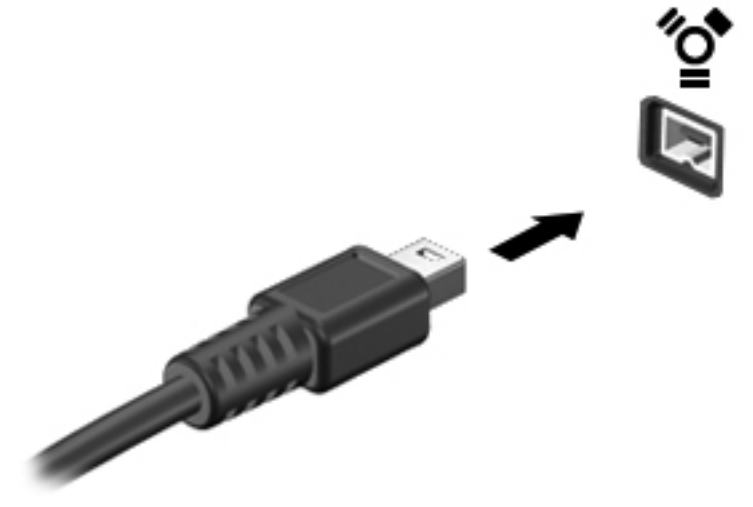

Po rozpoznaní zariadenia budete počuť zvuk.

## **Odstránenie zariadenia 1394**

**UPOZORNENIE:** Ak chcete znížiť riziko straty informácií alebo zlyhania systému, zariadenie 1394 vyberajte až po zastavení jeho činnosti.

**UPOZORNENIE:** Ak chcete znížiť riziko poškodenia konektora 1394, pri vyberaní neťahajte zariadenie 1394 za kábel.

- **1.** Ak chcete odstrániť zariadenie 1394, uložte svoje údaje a zatvorte všetky programy, ktoré súvisia so zariadením.
- **2.** Kliknite na ikonu odstránenia hardvéru na paneli úloh v oblasti oznámení úplne vpravo a potom postupujte podľa pokynov na obrazovke.
- **3.** Vyberte zariadenie.

# **Používanie zariadenia eSATA (len vybrané modely)**

Port eSATA slúži na pripojenie voliteľnej súčasti eSATA s vysokým výkonom, ako je napríklad externý pevný disk eSATA.

Niektoré zariadenia eSATA môžu vyžadovať ďalší podporný softvér, ktorý sa obyčajne dodáva spolu so zariadením. Ďalšie informácie o softvéri pre príslušné zariadenie nájdete v pokynoch od výrobcu.

**POZNÁMKA:** Port eSATA podporuje tiež voliteľné zariadenia USB.

### **Pripojenie zariadenia eSATA**

**UPOZORNENIE:** Ak chcete znížiť riziko poškodenia konektora portu eSATA, pri pripájaní zariadenia používajte minimálnu silu.

**▲** Zariadenie eSATA pripojíte k počítaču tak, že kábel zariadenia eSATA zapojíte do portu eSATA.

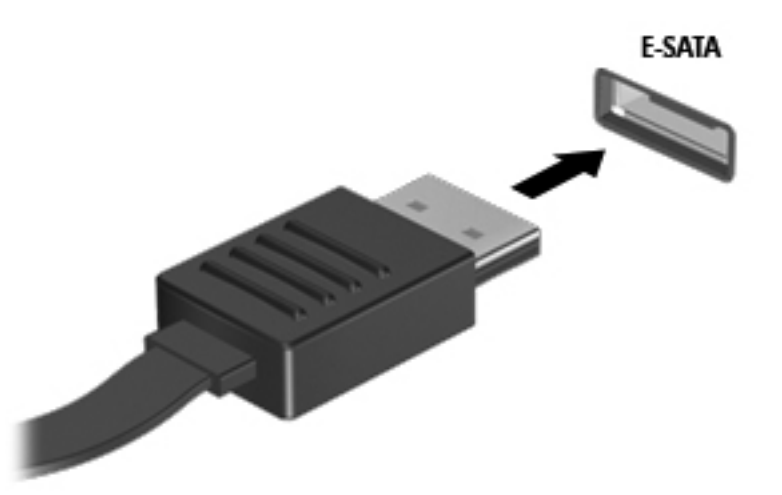

Po rozpoznaní zariadenia budete počuť zvuk.

### **Odstránenie zariadenia eSATA**

**UPOZORNENIE:** Ak chcete znížiť riziko poškodenia konektora eSATA, pri vyberaní neťahajte zariadenie eSATA za kábel.

**UPOZORNENIE:** Ak chcete znížiť riziko straty údajov alebo nereagujúceho systému, na bezpečné odstránenie zariadenia použite tento postup.

- **1.** Ak chcete odstrániť zariadenie eSATA, uložte svoje údaje a zatvorte všetky programy, ktoré súvisia so zariadením.
- **2.** Kliknite na ikonu odstránenia hardvéru na paneli úloh v oblasti oznámení úplne vpravo a potom postupujte podľa pokynov na obrazovke.
- **3.** Vyberte zariadenie.

# **Používanie voliteľných externých zariadení**

POZNÁMKA: Ďalšie informácie o vyžadovanom softvéri, ovládačoch alebo o tom, ktoré portv počítač používa, nájdete v pokynoch od výrobcu.

Postup pripojenia externého zariadenia k počítaču:

**UPOZORNENIE:** Ak chcete znížiť riziko poškodenia zariadenia pri pripájaní napájaného zariadenia, uistite sa, či je zariadenie vypnuté a či je napájací kábel odpojený.

- **1.** Pripojte zariadenie k počítaču.
- **2.** Ak pripájate napájané zariadenie, pripojte napájací kábel zariadenia k uzemnenej elektrickej zásuvke so striedavým prúdom.
- **3.** Zapnite zariadenie.

Pri odpájaní nenapájaného externého zariadenia ho vypnite a potom odpojte od počítača. Pri odpájaní napájaného externého zariadenia ho vypnite, odpojte od počítača a potom odpojte napájací kábel.

### **Používanie voliteľných externých jednotiek**

Vymeniteľné externé jednotky rozširujú možnosti ukladania a prístupu k údajom. Jednotku USB môžete pridať pripojením k portu USB na počítači.

POZNÁMKA: Externé optické jednotky USB od spoločnosti HP by ste mali pripojiť k napájanému portu USB na počítači.

K jednotkám USB patria tieto typy:

- 1,44-megabajtová disketová jednotka
- Modul pevného disku (pevný disk s pripojeným adaptérom)
- Externá optická jednotka (disky CD, DVD a Blu-ray)
- Zariadenie MultiBay

### **Používanie rozširujúceho portu (len vybrané modely)**

Rozširujúci port pripája počítač k voliteľnej rozširujúcej základni alebo rozširujúcemu zariadeniu, takže k dispozícii na použitie s počítačom sú ďalšie porty a konektory.

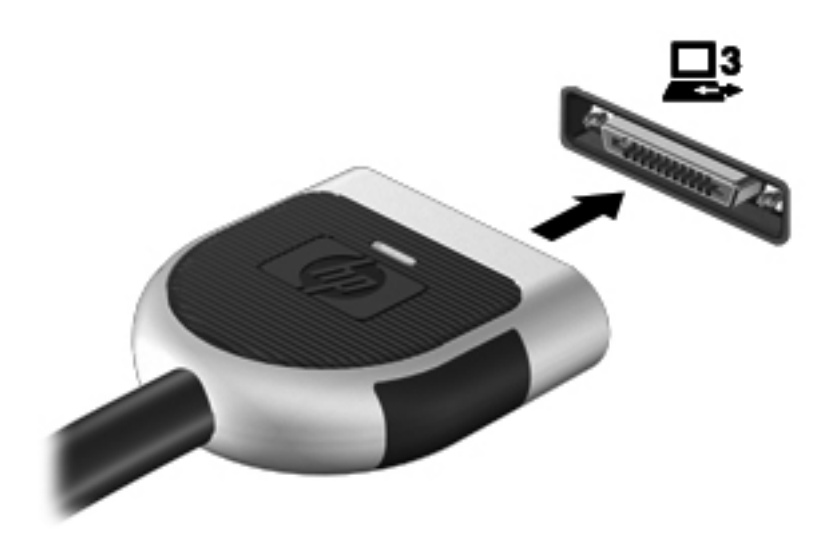

# **6 Jednotky**

# **Manipulácia s jednotkami**

Jednotky sú krehké súčasti počítača, s ktorými je nutné zaobchádzať opatrne. Pred manipuláciou s jednotkami si pozrite nasledujúce upozornenia. Ďalšie upozornenia sú uvedené v rámci postupov, pre ktoré sú relevantné.

Dodržiavajte tieto pokyny:

- Pred premiestnením počítača, ktorý je pripojený k externému pevnému disku, spustite režim spánku a nechajte vypnúť obrazovku alebo správne odpojte externý pevný disk.
- Pred manipuláciou s jednotkou vybite statickú energiu tak, že sa dotknete nenatretého kovového povrchu jednotky.
- Nedotýkajte sa kolíkov konektorov na vymeniteľnej jednotke ani na počítači.
- Zaobchádzajte s jednotkou opatrne, nesmie spadnúť a nesmú sa na ňu umiestňovať predmety.
- Pred vybratím alebo inštaláciou jednotky vypnite počítač. Ak neviete určiť, či je počítač vypnutý, v režime spánku alebo v režime dlhodobého spánku, zapnite ho a potom ho cez operačný systém vypnite.
- Pri vkladaní jednotky do pozície nepoužívajte nadmernú silu.
- Počas zápisu na disk optickou jednotkou nepíšte na klávesnici ani počítač nepresúvajte. Proces zápisu je citlivý na vibrácie.
- Ak je batéria jediným zdrojom napájania, pred zápisom na médium sa uistite, že je dostatočne nabitá.
- Nevystavujte jednotku pôsobeniu vlhkosti ani extrémnej teplote.
- Nevystavujte jednotku kvapalinám. Nestriekajte na jednotku čistiace prostriedky.
- Pred vybratím jednotky z pozície, cestovaním s ňou, prepravou alebo uskladnením z nej vyberte médium.
- Ak je nutné jednotku odoslať poštou, použite bublinkovú obálku alebo iné vhodné ochranné balenie a označte ho nálepkou "KREHKÉ".
- Zabráňte pôsobeniu magnetických polí na jednotku. Medzi bezpečnostné zariadenia šíriace magnetické pole patria napríklad prechodové zariadenia na letiskách a detektory kovov. Bežiace pásy na letiskách a podobné bezpečnostné zariadenia, ktoré kontrolujú príručnú batožinu, používajú namiesto magnetického poľa röntgenové žiarenie, ktoré jednotkám neškodí.

# **Používanie pevných diskov**

## **Zvýšenie výkonu pevného disku**

#### **Používanie programu Defragmentácia disku**

Pri používaní počítača sa súbory na pevnom disku fragmentujú. Program Defragmentácia disku konsoliduje fragmentované súbory a priečinky na pevnom disku, takže systém môže fungovať efektívnejšie.

**POZNÁMKA:** Na diskoch SSD nie je potrebné spúšťať program Defragmentácia disku.

Program Defragmentácia disku funguje po spustení automaticky. Podľa veľkosti pevného disku a počtu fragmentovaných súborov môže proces trvať viac ako hodinu. Program môžete nastaviť tak, aby bol spustený v noci alebo keď nepotrebujete pracovať s počítačom.

Spoločnosť HP odporúča defragmentovať pevný disk aspoň raz za mesiac. Program Defragmentácia disku môžete nastaviť tak, aby sa spúšťal každý mesiac, ale počítač môžete defragmentovať manuálne kedykoľvek.

Použitie programu Defragmentácia disku:

- **1.** Pripojte počítač k sieťovému napájaniu.
- **2.** Vyberte ponuku **Štart > Všetky programy > Príslušenstvo > Systémové nástroje > Defragmentácia disku**.
- **3.** Kliknite na položku **Defragmentovať disk**.
- **POZNÁMKA:** Systém Windows obsahuje funkciu kontroly používateľských kont na zlepšenie zabezpečenia počítača. Pri vykonávaní úloh, napríklad pri inštalácii softvéru, spúšťaní pomôcok alebo zmene nastavení systému Windows, sa môže zobraziť výzva na ich povolenie alebo na zadanie hesla. Ďalšie informácie nájdete v aplikácii Pomoc a technická podpora.

Ďalšie informácie nájdete v pomocníkovi softvéru Defragmentácia disku.

#### **Používanie programu Čistenie disku**

Program Čistenie disku vyhľadáva na pevnom disku nepotrebné súbory, ktoré môžete bezpečne odstrániť, aby ste uvoľnili priestor na disku a pomohli počítaču efektívnejšie fungovať.

Použitie programu Čistenie disku:

- **1.** Vyberte ponuku **Štart > Všetky programy > Príslušenstvo > Systémové nástroje > Čistenie disku**.
- **2.** Postupujte podľa pokynov na obrazovke.

### **Používanie programu HP ProtectSmart Hard Drive Protection (len vybrané modely)**

Softvér HP ProtectSmart Hard Drive Protection chráni pevný disk zaparkovaním jednotky a zastavením dátových operácií, ak nastane niektorá z týchto okolností:

- Počítač prudšie položíte.
- Pohnete počítačom so zavretým displejom, pričom počítač je napájaný z batérie.

Krátko po týchto udalostiach softvér HP ProtectSmart Hard Drive Protection vráti pevný disk do normálneho prevádzkového režimu.

**POZNÁMKA:** Keďže disky SSD nemajú rotačné časti, nepotrebujú ochranu pomocou softvéru HP ProtectSmart Hard Drive Protection.

**POZNÁMKA:** Pevné disky v primárnej alebo sekundárnej pozícii pre pevný disk sú chránené softvérom HP ProtectSmart Hard Drive Protection. Pevné disky pripojené k portom USB nie sú chránené softvérom HP ProtectSmart Hard Drive Protection.

Ďalšie informácie nájdete v programe Pomocník softvéru HP ProtectSmart Hard Drive Protection.

#### **Identifikácia stavu softvéru HP ProtectSmart Hard Drive Protection**

Indikátor disku na počítači zmení farbu, čím signalizuje, že je disk v primárnej alebo sekundárnej pozícii pre pevný disk zaparkovaný (len vybrané modely). Výberom ponuky **Štart > Ovládací panel > Hardvér a zvuk > Centrum nastavenia mobilných zariadení** môžete určiť, či sú jednotky aktuálne chránené alebo či je jednotka zaparkovaná.

- Ak je softvér HP ProtectSmart Hard Drive Protection zapnutý, zelený začiarkavací znak prekrýva ikonu pevného disku.
- Ak je softvér HP ProtectSmart Hard Drive Protection vypnutý, ikonu pevného disku prekrýva červený znak X.
- Ak sú jednotky zaparkované, ikonu pevného disku prekrýva žltý mesiac.

Ikona v ponuke Centrum nastavenia mobilných zariadení nemusí zobrazovať aktuálny stav jednotky. Ak chcete ihneď zobraziť zmeny stavu, musíte zapnúť ikonu v oblasti oznámení.

Postup zapnutia ikony v oblasti oznámení:

**1.** Vyberte ponuku **Štart > Ovládací panel > Hardvér a zvuk > HP ProtectSmart Hard Drive Protection**.

POZNÁMKA: Ak sa zobrazí výzva funkcie Kontrola používateľských kont, kliknite na tlačidlo **Áno**.

- **2.** V riadku **Ikona na systémovom paneli** kliknite na možnosť **Zobraziť**.
- **3.** Kliknite na tlačidlo **OK**.

#### **Správa napájania so zaparkovaným pevným diskom**

Ak softvér HP ProtectSmart Hard Drive Protection zaparkoval pevný disk, počítač sa správa takto:

- Počítač nemožno vypnúť.
- Počítač nespustí režim spánku ani dlhodobého spánku okrem situácie uvedenej v tejto poznámke.

**POZNÁMKA:** Ak je počítač napájaný z batérie a dosiahne kritický stav nabitia, softvér HP ProtectSmart Hard Drive Protection umožní počítaču spustiť režim dlhodobého spánku.

Spoločnosť HP odporúča počítač pred pohybom vypnúť, prípadne spustiť režim spánku alebo režim dlhodobého spánku.

#### **Používanie softvéru HP ProtectSmart Hard Drive Protection**

Softvér HP ProtectSmart Hard Drive Protection môže zapnúť alebo vypnúť správca systému.

POZNÁMKA: Možnosť zapnutia alebo vypnutia softvéru HP ProtectSmart Hard Drive Protection závisí od práv používateľa. Členovia skupiny správcov systému môžu zmeniť práva pre používateľov, ktorí nie sú správcami.

Pri spustení softvéru alebo zmene nastavení postupujte podľa týchto krokov:

- **1.** V ponuke Centrum nastavenia mobilných zariadení kliknite na ikonu pevného disku a otvorte okno softvéru HP ProtectSmart Hard Drive Protection.
	- alebo –

Vyberte ponuku **Štart > Ovládací panel > Hardvér a zvuk > HP ProtectSmart Hard Drive Protection**.

**POZNÁMKA:** Ak sa zobrazí výzva funkcie Kontrola používateľských kont, kliknite na tlačidlo **Áno**.

- **2.** Kliknite na tlačidlo pre nastavenia, ktoré chcete zmeniť.
- **3.** Kliknite na tlačidlo **OK**.

# **Používanie optických jednotiek (len vybrané modely)**

K optickým jednotkám patria tieto typy:

- CD
- DVD
- Blu-ray (BD)

### **Identifikácia nainštalovanej optickej jednotky**

**▲** Vyberte ponuku **Štart > Počítač**.

Zobrazí sa zoznam všetkých zariadení nainštalovaných v počítači vrátane optickej jednotky.

# **Vloženie optického disku**

#### **Podávač disku**

- **1.** Zapnite počítač.
- **2.** Stlačením uvoľňovacieho tlačidla **(1)** na kryte jednotky uvoľnite podávač disku.
- **3.** Vytiahnite podávač **(2)**.
- **4.** Disk držte za hrany, aby ste sa nedotýkali rovných plôch, a disk so stranou označenou štítkom hore položte na rotačnú časť podávača.

POZNÁMKA: Ak podávač nie je úplne prístupný, disk opatrne nakloňte a umiestnite ho na rotačnú časť.

**5.** Disk jemne pritlačte na rotačnú časť podávača **(3)** tak, aby zapadol na miesto.

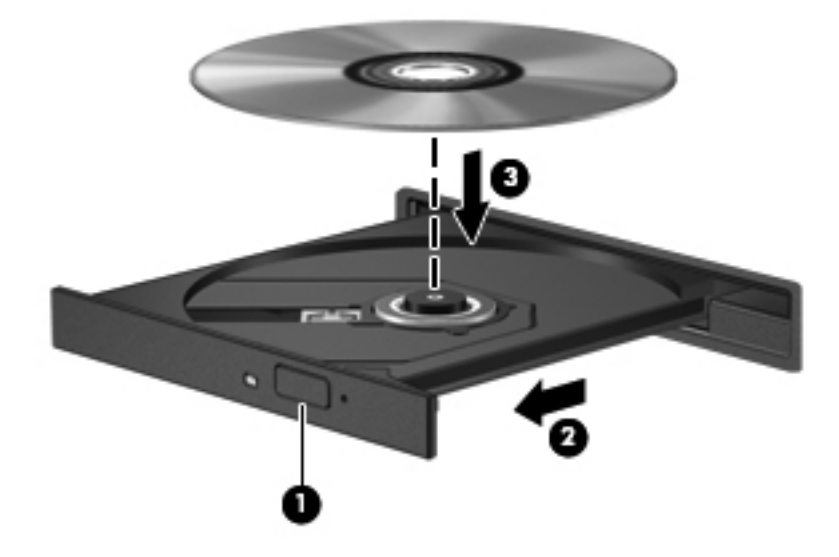

- **6.** Zatvorte podávač disku.
- POZNÁMKA: Po vložení disku je normálna krátka prestávka. Ak ste si nevybrali prehrávač médií, otvorí sa dialógové okno Automaticky prehrať. Zobrazí sa výzva na výber spôsobu použitia obsahu média.

#### **Zásuvka pre disk**

- **UPOZORNENIE:** Do optickej jednotky so zásuvkou pre disk nevkladajte **8-cm** optické disky. Môže dôjsť k poškodeniu optickej jednotky.
	- **1.** Zapnite počítač.
	- **2.** Disk držte za hrany, aby ste sa nedotýkali rovných plôch, a disk so stranou označenou štítkom hore umiestnite do zásuvky.

**3.** Jemne zasuňte disk do optickej jednotky so zásuvkou pre disk.

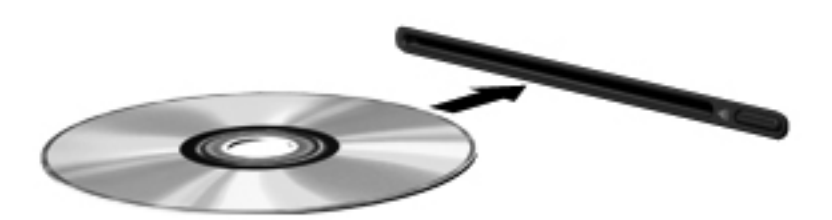

## **Vybratie optického disku**

#### **Podávač disku**

Existujú dva spôsoby vybratia disku podľa toho, či sa podávač disku otvára, alebo neotvára normálne.

#### **Keď sa podávač disku otvára normálne**

- **1.** Stlačením uvoľňovacieho tlačidla **(1)** na jednotke uvoľnite podávač disku **(2)** a vytiahnite ho opatrne von tak, aby sa úplne vysunul.
- **2.** Uchopte disk **(3)** za vonkajšiu hranu, jemne zatlačte na rotačnú časť a súčasne vytiahnite disk smerom nahor z podávača. Pri manipulácii s diskom sa dotýkajte jeho hrán, nie povrchu.

**POZNÁMKA:** Ak podávač nie je úplne prístupný, disk pri vyberaní opatrne nakloňte.

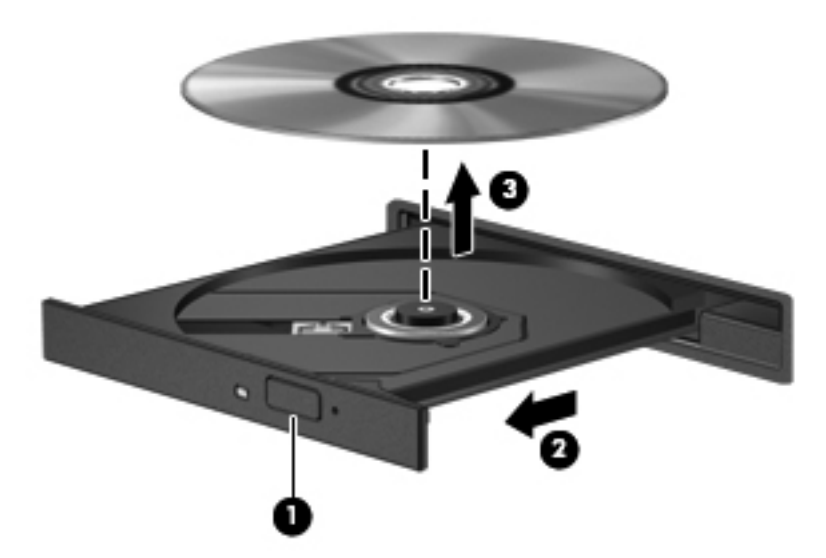

**3.** Zatvorte podávač disku a disk vložte do ochranného obalu.

#### **Keď sa diskový zásobník neotvorí**

- **1.** Zasuňte koniec kancelárskej spinky **(1)** do otvoru na uvoľnenie na prednej lište jednotky.
- **2.** Jemne zatláčajte spinku, kým sa podávač neuvoľní, a potom ho vytiahnite von **(2)** tak, aby sa úplne vysunul.

**3.** Uchopte disk **(3)** za vonkajšiu hranu, jemne zatlačte na rotačnú časť a súčasne vytiahnite disk smerom nahor z podávača. Pri manipulácii s diskom sa dotýkajte jeho hrán, nie povrchu.

**POZNÁMKA:** Ak podávač nie je úplne prístupný, disk pri vyberaní opatrne nakloňte.

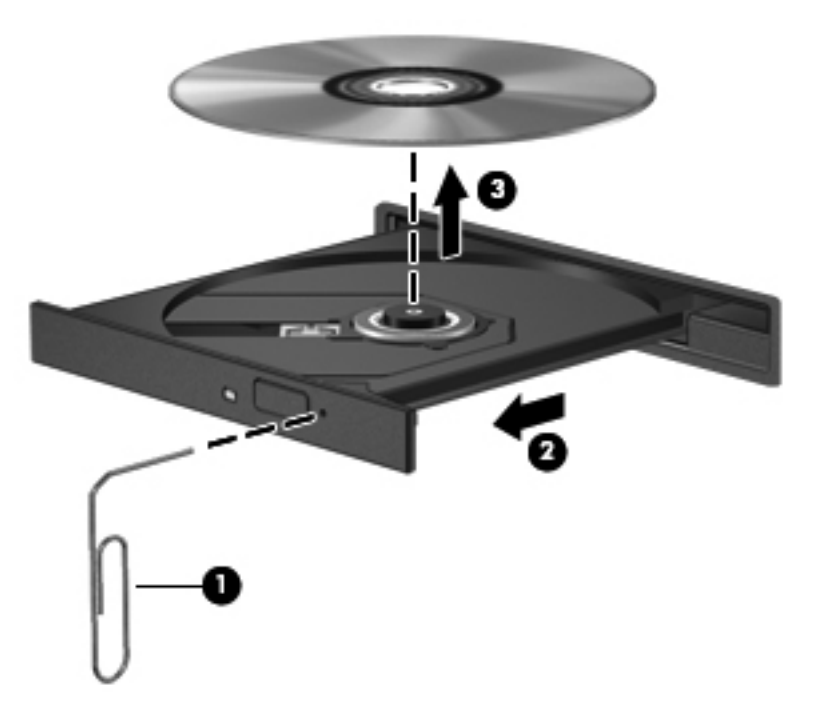

**4.** Zatvorte podávač disku a disk vložte do ochranného obalu.

#### **Zásuvka pre disk**

- **1.** Stlačte uvoľňovacie tlačidlo **(1)** vedľa jednotky.
- **2.** Disk **(2)** vyberte uchopením za hrany. Nedotýkajte sa jeho povrchu.

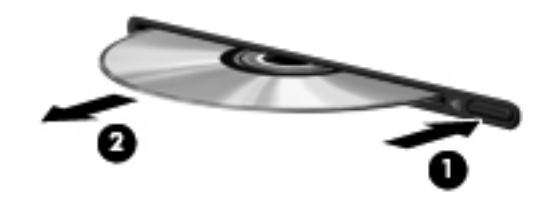

**3.** Vložte disk do ochranného obalu.

## **Zdieľanie optických jednotiek**

Hoci váš počítač nemá integrovanú optickú jednotku, môžete získať prístup k softvéru a údajom a inštalovať aplikácie, a to prostredníctvom zdieľania optickej jednotky pripojenej k inému počítaču v sieti. Zdieľanie jednotiek je funkcia operačného systému Windows, ktorá umožňuje, aby mali k jednotke jedného počítača v sieti prístup ostatné počítače.

POZNÁMKA: Skôr ako budete môcť zdieľať optickú jednotku, musíte mať nastavenú sieť. Ďalšie informácie o nastavení siete nájdete v časti Sieť [\(len vybrané modely\) na strane 2](#page-11-0).

**POZNÁMKA:** Niektoré disky, napríklad disky DVD obsahujúce filmy a hry, môžu byť chránené pred kopírovaním, a preto nebude zdieľanie diskov DVD a CD možné.

Postup zdieľania optickej jednotky:

- **1.** V počítači s optickou jednotkou, ktorú zdieľate, vyberte ponuku **Štart > Počítač**.
- **2.** Kliknite pravým tlačidlom myši na optickú jednotku, ktorú chcete zdieľať, a kliknite na položku **Vlastnosti**.
- **3.** Vyberte kartu **Zdieľanie > Rozšírené zdieľanie**.
- **4.** Začiarknite políčko **Zdieľať tento priečinok**.
- **5.** Do textového poľa Názov zdieľaného prostriedku zadajte názov optickej jednotky.
- **6.** Kliknite na tlačidlo **Použiť** a potom na tlačidlo **OK**.
- **7.** Postup zobrazenia zdieľanej optickej jednotky:

Vyberte ponuku **Štart > Ovládací panel > Sieť a Internet > Centrum sietí**.

# **Používanie systému RAID (len vybrané modely)**

Technológia RAID (Redundant Arrays of Independent Disks) umožňuje počítaču používať dva alebo viac pevných diskov súčasne. Systém RAID spravuje viacero jednotiek ako jednu jednotku, a to prostredníctvom hardvérových alebo softvérových nastavení. Ak nastavíte, aby týmto spôsobom spolupracovalo viac diskov, hovorí sa o nich ako o zväzku RAID.

Ďalšie informácie o systéme RAID nájdete na webovej lokalite spoločnosti HP na adrese <http://www.hp.com/support>.

# **7 Zabezpečenie**

# **Ochrana počítača**

Štandardné bezpečnostné funkcie poskytované v operačnom systéme Windows® a v pomôcke Setup Utility (BIOS), ktorá pracuje mimo systému Windows, môžu chrániť vaše osobné nastavenia a údaje pred rôznymi rizikami.

POZNÁMKA: Riešenia zabezpečenia majú odradiť, ale nemusia zabrániť softvérovým útokom, zneužitiu alebo krádeži počítača.

**POZNÁMKA:** Pred odoslaním počítača do servisu zálohujte a vymažte dôverné súbory a odstráňte všetky nastavené heslá.

**POZNÁMKA:** Váš počítač nemusí poskytovať všetky funkcie uvedené v tejto kapitole.

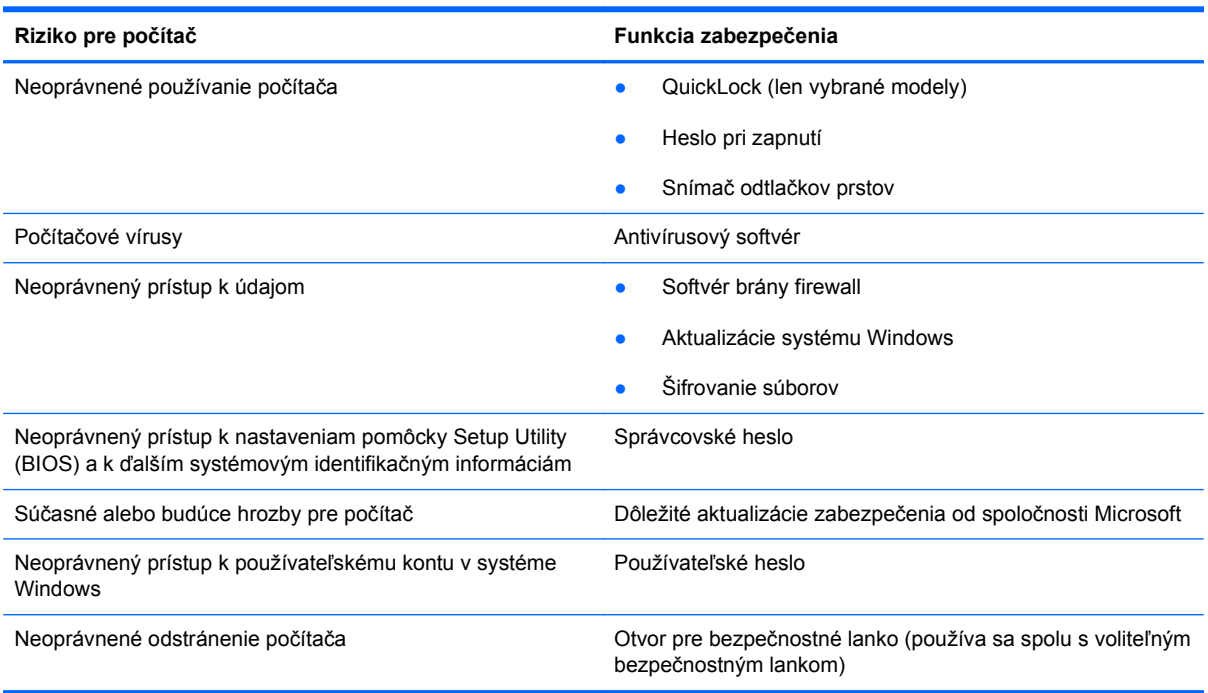

# **Používanie hesiel**

Heslo je skupina znakov, ktoré si zvolíte na ochranu údajov v počítači. Nastaviť môžete viacero typov hesiel v závislosti od toho, ako chcete riadiť prístup k svojim údajom. Heslá môžete nastaviť

v systéme Windows alebo v pomôcke Setup Utility (BIOS), ktorá pracuje mimo systému Windows a je predinštalovaná v počítači.

**POZNÁMKA:** Ak chcete znížiť riziko zablokovania prístupu k údajom v počítači, poznamenajte si každé heslo a uložte ho na bezpečnom mieste.

Pre funkciu pomôcky Setup Utility (BIOS) a pre bezpečnostnú funkciu systému Windows môžete použiť rovnaké heslo. Rovnaké heslo môžete tiež použiť pre viac ako jednu funkciu pomôcky Setup Utility (BIOS).

Ďalšie informácie o heslách pre systém Windows, ako sú napríklad heslá šetriča obrazovky, získate výberom ponuky **Štart > Pomoc a technická podpora**.

### **Nastavenie hesiel v systéme Windows**

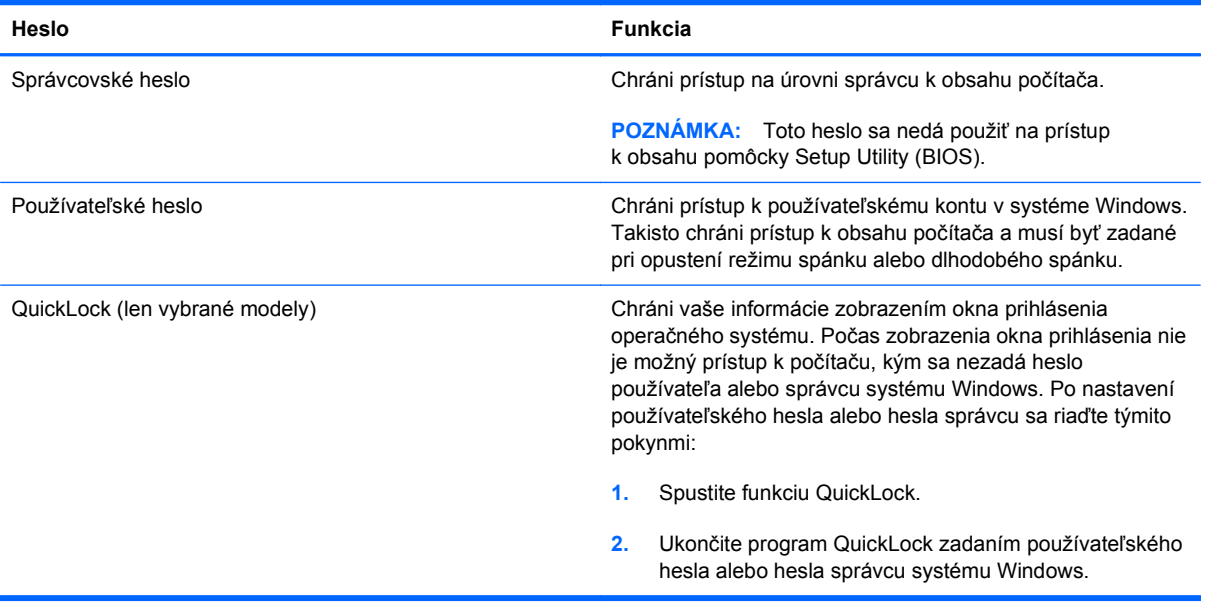

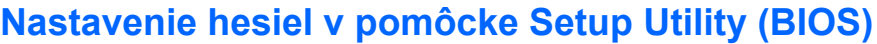

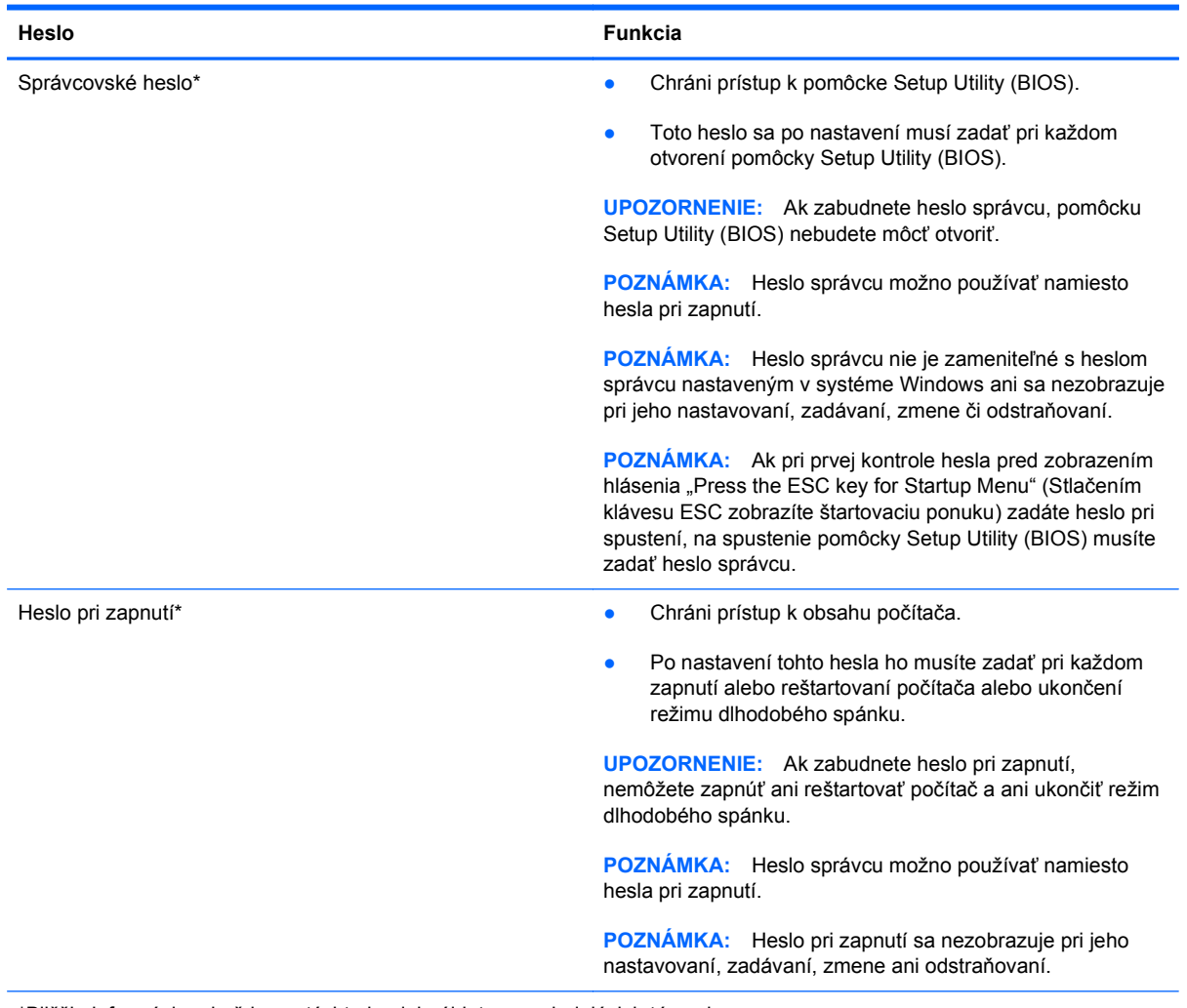

\*Bližšie informácie o každom z týchto hesiel nájdete v nasledujúcich témach.

#### **Spravovanie hesla správcu**

Ak chcete nastaviť, zmeniť alebo odstrániť toto heslo, postupujte podľa nasledujúcich krokov:

- **1.** Otvorte pomôcku Setup Utility (BIOS) zapnutím alebo reštartovaním počítača. Počas zobrazenia hlásenia "Press the ESC key for Startup Menu" (Stlačením klávesu ESC zobrazíte štartovaciu ponuku) v ľavom dolnom rohu obrazovky stlačte kláves esc. Po zobrazení štartovacej ponuky stlačte kláves f10.
- **2.** Pomocou klávesov so šípkami vyberte položku **Security** (Zabezpečenie) **> Administrator Password** (Heslo správcu) a potom stlačte kláves enter.
	- Ak chcete nastaviť heslo správcu, zadajte heslo do polí **Enter New Password** (Zadajte nové heslo) a **Confirm New Password** (Potvrďte nové heslo) a stlačte kláves enter.
	- Ak chcete zmeniť heslo správcu, do poľa **Enter Current Password** (Zadajte aktuálne heslo) zadajte aktuálne heslo, do polí **Enter New Password** (Zadajte nové heslo) a **Confirm New Password** (Potvrďte nové heslo) zadajte nové heslo a stlačte kláves enter.
	- Ak chcete odstrániť heslo správcu, do poľa **Enter Password** (Zadajte heslo) zadajte aktuálne heslo a potom 4-krát stlačte kláves enter.
- **3.** Ak chcete uložiť zmeny a ukončiť pomôcku Setup Utility (BIOS), použitím klávesov so šípkami vyberte položku **Exit** (Skončiť) **> Exit Saving Changes** (Skončiť s uložením zmien).

Zmeny sa prejavia po reštartovaní počítača.

#### **Zadanie hesla správcu**

Po zobrazení výzvy **Enter Password** (Zadajte heslo) zadajte heslo správcu a stlačte kláves enter. Po troch neúspešných pokusoch zadať heslo správcu musíte reštartovať počítač a skúsiť znovu.

#### **Spravovanie hesla pri zapnutí**

Ak chcete nastaviť, zmeniť alebo odstrániť toto heslo, postupujte podľa nasledujúcich krokov:

- **1.** Otvorte pomôcku Setup Utility (BIOS) zapnutím alebo reštartovaním počítača. Počas zobrazenia hlásenia "Press the ESC key for Startup Menu" (Stlačením klávesu ESC zobrazíte štartovaciu ponuku) v ľavom dolnom rohu obrazovky stlačte kláves esc. Po zobrazení štartovacej ponuky stlačte kláves f10.
- **2.** Pomocou klávesov so šípkami vyberte položku **Security** (Zabezpečenie) **> Power-On Password** (Heslo pri zapnutí) a potom stlačte kláves enter.
	- Ak chcete nastaviť heslo pri zapnutí, zadajte heslo do polí **Enter New Password** (Zadajte nové heslo) a **Confirm New Password** (Potvrďte nové heslo) a stlačte kláves enter.
	- Ak chcete zmeniť heslo pri zapnutí, do poľa **Enter Current Password** (Zadajte aktuálne heslo) zadajte aktuálne heslo, do polí **Enter New Password** (Zadajte nové heslo) a **Confirm New Password** (Potvrďte nové heslo) zadajte nové heslo a stlačte kláves enter.
	- Ak chcete odstrániť heslo pri zapnutí, zadajte aktuálne heslo do poľa **Enter Current Password** (Zadajte aktuálne heslo) a 4-krát stlačte kláves enter.
- **3.** Ak chcete uložiť zmeny a ukončiť pomôcku Setup Utility (BIOS), použitím klávesov so šípkami vyberte položku **Exit** (Skončiť) **> Exit Saving Changes** (Skončiť s uložením zmien).

Zmeny sa prejavia po reštartovaní počítača.

#### **Zadanie hesla pri zapnutí**

Po zobrazení výzvy **Enter Password** (Zadajte heslo) zadajte heslo a stlačte kláves enter. Po troch neúspešných pokusoch zadať heslo musíte reštartovať počítač a skúsiť znovu.

# **Používanie antivírusového softvéru**

Ak máte cez počítač prístup k e-mailom, sieti alebo Internetu, vystavujete počítač potenciálnym útokom počítačových vírusov. Počítačové vírusy môžu narušiť operačný systém, programy či pomôcky alebo spôsobiť, že nebudú fungovať normálne.

Antivírusový softvér môže zistiť prítomnosť väčšiny vírusov, zničiť ich a vo väčšine prípadov dokáže opraviť spôsobenú škodu. Ak chcete získať priebežnú ochranu voči najnovším vírusom, je potrebné mať aktualizovaný antivírusový softvér.

Antivírusový program môže byť vopred nainštalovaný v počítači a môže zahŕňať ponuku na používanie skúšobnej verzie. Dôrazne sa odporúča, aby ste skúšobnú verziu inovovali alebo si zakúpili antivírusový program podľa vlastného výberu s cieľom úplne chrániť počítač.

Ďalšie informácie o počítačových vírusoch získate po zadaní frázy viruses (vírusy) do poľa Search (Hľadať) v aplikácii Help and Support (Pomoc a technická podpora).

# **Používanie softvéru brány firewall**

Brány firewall sú určené na zabránenie neoprávnenému prístupu k systému alebo sieti. Brána firewall môže byť softvérový program nainštalovaný v počítači alebo sieti, prípadne môže ísť o riešenie pre hardvér a zároveň softvér.

Vybrať si môžete z dvoch typov brán firewall:

- Hostiteľské brány firewall softvér, ktorý chráni len ten počítač, v ktorom je nainštalovaný.
- Sieťové brány firewall nainštalované medzi modemom DSL alebo káblovým modemom a domácou sieťou, ktoré chránia všetky počítače v príslušnej sieti.

Ak je v systéme nainštalovaná brána firewall, všetky odosielané a prijímané systémové údaje sa monitorujú a porovnávajú so skupinou kritérií definovaných používateľom. Všetky údaje, ktoré nezodpovedajú týmto kritériám, sú blokované.

Vo vašom počítači alebo sieťovom vybavení už môže byť nainštalovaná brána firewall. Ak nie, k dispozícii sú softvérové verzie brány firewall.

**POZNÁMKA:** Za určitých okolností môže brána firewall blokovať prístup k internetovým hrám, spôsobovať konflikt pri zdieľaní súborov alebo tlačiarní v sieti, prípadne môže blokovať nepovolené prílohy e-mailov. Ak chcete dočasne odstrániť tento problém, vypnite bránu firewall, vykonajte požadovanú akciu a potom bránu firewall znova zapnite. Ak chcete tento problém odstrániť natrvalo, zmeňte konfiguráciu brány firewall.

# **Inštalácia dôležitých bezpečnostných aktualizácií**

**UPOZORNENIE:** Spoločnosť Microsoft zasiela výstrahy týkajúce sa dôležitých aktualizácií. Ak chcete chrániť počítač pred bezpečnostnými prienikmi a počítačovými vírusmi, nainštalujte všetky dôležité aktualizácie od spoločnosti Microsoft čo najskôr po tom, ako dostanete výstrahu.

Aktualizácie operačného systému a ďalšieho softvéru môžu byť dostupné až po dodaní počítača z výroby. Ak si chcete byť istí, že máte v počítači nainštalované všetky dostupné aktualizácie, riaďte sa podľa týchto odporúčaní:

- Spustite aktualizáciu systému Windows čo najskôr po inštalácii počítača. Použite aktualizačné prepojenie v ponuke **Štart > Všetky programy > Windows Update**.
- Potom spúšťajte aktualizáciu systému Windows raz za mesiac.
- Aktualizácie systému Windows a ďalších programov od spoločnosti Microsoft® môžete získavať priebežne po ich vydaní z webovej lokality spoločnosti Microsoft a prostredníctvom aktualizačného prepojenia v aplikácii Pomoc a technická podpora.

# **Inštalácia voliteľného bezpečnostného lanka**

POZNÁMKA: Bezpečnostné lanko má odradiť, ale nemusí zabrániť zneužitiu ani krádeži počítača.

**POZNÁMKA:** Otvor pre bezpečnostné lanko na vašom počítači sa môže mierne líšiť od obrázka uvedeného v tejto časti. Informácie o tom, kde sa na počítači nachádza otvor pre bezpečnostné lanko, nájdete v *Úvodnej príručke*.

- **1.** Bezpečnostné lanko oviňte okolo pevného objektu.
- **2.** Vložte kľúčik **(1)** do zámku lanka **(2)**.
- **3.** Vložte lankový zámok do otvoru pre bezpečnostné lanko na počítači **(3)** a potom uzamknite lankový zámok kľúčom.

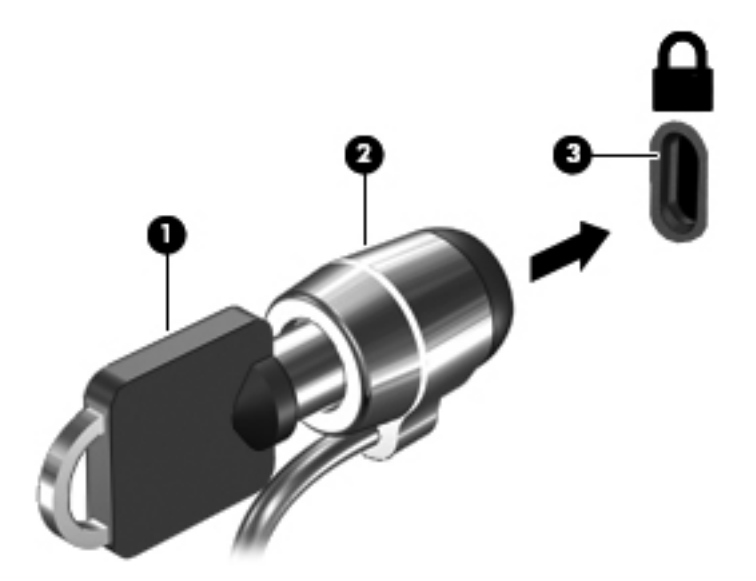

**4.** Vyberte kľúč a uložte ho na bezpečnom mieste.

# **Používanie snímača odtlačkov prstov (len vybrané modely)**

Integrované snímače odtlačkov prstov sú dostupné len pre vybrané modely počítačov. Ak chcete používať snímač odtlačkov prstov, musíte v počítači vytvoriť používateľské konto zabezpečené heslom. Toto konto vám umožňuje prihlásiť sa v počítači pomocou určeného prsta. Snímač odtlačkov

prstov môžete zároveň používať na vypĺňanie polí s heslami na webových stránkach a v iných programoch, ktoré vyžadujú prihlásenie. Informácie nájdete v pokynoch v Pomocníkovi softvéru snímača.

Po vytvorení identifikácie pomocou odtlačku prsta môžete nastaviť službu jediného prihlásenia, ktorá umožňuje používať snímač odtlačkov prstov na vytváranie poverení pre ľubovoľnú aplikáciu vyžadujúcu používateľské meno a heslo.

### **Určenie umiestnenia snímača odtlačkov prstov**

Snímač odtlačkov prstov je malý kovový senzor, ktorý sa nachádza na niektorej z uvedených častí počítača:

- V blízkosti spodnej časti zariadenia TouchPad
- Na pravej strane klávesnice
- Na pravej hornej strane displeja
- Na ľavej strane displeja

V závislosti od modelu počítača je snímač odtlačkov prstov otočený vodorovne alebo zvisle. Obe otočenia vyžadujú, aby ste po snímači prechádzali prstom kolmo na kovový senzor. Informácie o tom, kde sa na počítači nachádza snímač odtlačkov prstov, nájdete v *Úvodnej príručke*.

# **8 Údržba**

# **Čistenie počítača**

## **Čistenie obrazovky**

**UPOZORNENIE:** Na obrazovku nikdy nestriekajte vodu, čistiace ani chemické prípravky, aby nedošlo k trvalému poškodeniu počítača.

Šmuhy a nečistoty na obrazovke pravidelne čistite mäkkou, mierne navlhčenou handričkou nepúšťajúcou vlákna. Ak obrazovka vyžaduje lepšie vyčistenie, použite navlhčené antistatické utierky alebo antistatický čistiaci prostriedok na obrazovky.

## **Čistenie zariadenia TouchPad a klávesnice**

Mastnota a nečistoty na zariadení TouchPad môžu spôsobovať poskakovanie ukazovateľa po obrazovke. Ak tomu chcete zabrániť, zariadenie TouchPad čistite mierne navlhčenou handričkou a pri používaní počítača si často umývajte ruky.

**VAROVANIE!** Klávesnicu nečistite pomocou vysávača, aby nedošlo k úrazu elektrickým prúdom ani k poškodeniu vnútorných súčastí. Vysávač môže zanechať na povrchu klávesnice nečistoty z domácnosti.

Klávesnicu pravidelne čistite, aby sa neprilepovali klávesy a aby ste odstránili prach, vlákna a čiastočky, ktoré sa môžu zachytiť pod klávesmi. Na uvoľnenie a odstránenie nečistôt okolo klávesov a pod nimi používajte plechovku so stlačeným vzduchom s nadstavcom v tvare slamky.

# **Aktualizácia programov a ovládačov**

Spoločnosť HP odporúča pravidelnú aktualizáciu programov a ovládačov na najnovšie verzie. Najnovšie verzie môžete prevziať z lokality [http://www.hp.com/support.](http://www.hp.com/support) Môžete sa tiež zaregistrovať, aby ste dostávali automatické upozornenia na dostupnosť aktualizácií.

# **Používanie softvéru SoftPaq Download Manager**

HP SoftPaq Download Manager (SDM) je nástroj, ktorý poskytuje rýchly prístup k informáciám o balíkoch SoftPaq bez potreby čísla SoftPaq. Pomocou tohto nástroja môžete ľahko vyhľadať balíky SoftPaq a potom ich prevziať a rozbaliť.

SoftPaq Download Manager pracuje tak, že prečíta a prevezme z lokality FTP spoločnosti HP uverejnený databázový súbor obsahujúci informácie o modeli počítača a čísle SoftPaq. SoftPaq Download Manager umožňuje zadať jeden alebo viac modelov počítačov a zistiť tak, ktoré súbory SoftPaq sú k dispozícii na prevzatie.

SoftPaq Download Manager zisťuje nové aktualizácie databázy a softvéru na lokalite FTP spoločnosti HP. Ak nájde aktualizácie, tieto automaticky prevezme a použije.

SoftPaq Download Manager je k dispozícii na webovej lokalite spoločnosti HP. Ak chcete použiť program SoftPaq Download Manager na prevzatie súborov SoftPaq, musíte najprv prevziať a nainštalovať tento program. Prejdite na webovú lokalitu spoločnosti HP na adrese [http://www.hp.com/](http://www.hp.com/go/sdm) [go/sdm](http://www.hp.com/go/sdm) a podľa pokynov prevezmite a nainštalujte program SoftPaq Download Manager.

Prevzatie súborov SoftPaq:

- **1.** Vyberte položku **Štart > Všetky programy > HP Software Setup > HP SoftPaq Download Manager**.
- **2.** Keď sa program SoftPaq Download Manager otvorí po prvý raz, zobrazí sa okno s otázkou, či chcete zobraziť softvér iba pre počítač, ktorý používate, alebo pre všetky podporované modely. Vyberte položku **Zobraziť softvér pre všetky podporované modely**. Ak ste už predtým niekedy použili program HP SoftPaq Download Manager, prejdite na krok 3.
	- **a.** V okne Možnosti konfigurácie vyberte filtre operačného systému a jazyka. Filtre obmedzujú počet možností, ktoré sú uvedené na table Katalóg produktov. Ak zvolíte vo filtri operačných systémov napríklad iba systém Windows 7 Professional, v katalógu produktov sa zobrazí iba operačný systém Windows 7 Professional.
	- **b.** Ak chcete pridať ďalšie operačné systémy, zmeňte nastavenia filtra v okne Možnosti konfigurácie. Ďalšie informácie nájdete v pomocníkovi softvéru HP SoftPaq Download Manager.
- **3.** Na ľavej table kliknutím na znamienko plus (+) rozbaľte zoznam modelov a potom vyberte modely produktov, ktoré chcete aktualizovať.
- **4.** Kliknutím na položku **Nájsť dostupné súbory SoftPaq** prevezmite zoznam dostupných súborov SoftPaq pre vybratý počítač.
- **5.** Ak máte veľa súborov SoftPaq na prevzatie, v zozname dostupných súborov SoftPaq vyberte požadované položky a potom kliknite na položku **Iba prevziať**, pretože trvanie procesu preberania závisí od výberu súborov SoftPaq a rýchlosti pripojenia na Internet.

Ak chcete prevziať iba jeden alebo dva súbory SoftPaq a máte vysokorýchlostné pripojenie na Internet, kliknite na položku **Prevziať a rozbaliť**.

**6.** Kliknutím pravým tlačidlom myši na položku **Inštalovať SoftPaq** v programe SoftPaq Download Manager nainštalujte vybraté súbory SoftPaq do počítača.

# **9 Pomôcka Setup (BIOS) a System Diagnostics (Diagnostika systému)**

# **Používanie pomôcky Setup Utility (BIOS)**

Pomôcka Setup Utility alebo systém BIOS (Basic Input/Output System) riadi komunikáciu medzi všetkým vstupnými a výstupnými zariadeniami v systéme (ako napríklad diskové jednotky, displej, klávesnica, myš a tlačiareň). Pomôcka Setup Utility (BIOS) obsahuje nastavenia typov nainštalovaných zariadení, poradie spúšťania počítača a množstvo systémovej a rozšírenej pamäte.

POZNÁMKA: Zmeny v pomôcke Setup Utility (BIOS) vykonávajte opatrne. Chyby môžu spôsobiť nesprávne fungovanie počítača.

### **Spustenie pomôcky Setup Utility (BIOS)**

Ak chcete spustiť pomôcku Setup Utility (BIOS), postupujte takto:

- **1.** Zapnite alebo reštartujte počítač a potom stlačte kláves esc pri zobrazenom hlásení "Press the ESC key for Startup Menu" (Stlačením klávesu ESC zobrazíte štartovaciu ponuku) v spodnej časti obrazovky.
- **2.** Stlačením klávesu f10 prejdite do pomôcky Setup Utility (BIOS).

## **Zmena jazyka pomôcky Setup Utility (BIOS)**

- **1.** Spustite pomôcku Setup Utility (BIOS).
- **2.** Pomocou klávesov so šípkami vyberte položku **System Configuration** (Konfigurácia systému) **> Language** (Jazyk) a stlačte kláves enter.
- **3.** Pomocou klávesov so šípkami vyberte jazyk a potom stlačte kláves enter.
- **4.** Po zobrazení výzvy na potvrdenie vybratého jazyka stlačte kláves enter.
- **5.** Ak chcete uložiť zmeny a ukončiť pomôcku Setup Utility BIOS), použitím klávesov so šípkami vyberte položku **Exit** (Skončiť) **> Exit Saving Changes** (Skončiť s uložením zmien) a potom stlačte kláves enter.

Zmeny sa prejavia okamžite.

## **Navigácia a výber položiek v pomôcke Setup Utility (BIOS)**

Pri navigácii a výbere položiek v pomôcke Setup Utility (BIOS) postupujte podľa týchto krokov:

- **1.** Zapnite alebo reštartujte počítač a potom stlačte kláves esc pri zobrazenom hlásení "Press the ESC key for Startup Menu" (Stlačením klávesu ESC zobrazíte štartovaciu ponuku) v spodnej časti obrazovky.
	- Ak chcete vybrať ponuku alebo položku ponuky, použite kláves tabulátora a klávesy so šípkami na klávesnici a potom stlačte kláves enter.
	- Ak sa chcete posúvať nahor alebo nadol, použite kláves so šípkou nahor alebo nadol.
	- Ak chcete zatvoriť otvorené dialógové okná a vrátiť sa na hlavnú obrazovku pomôcky Setup Utility (BIOS), stlačte kláves esc a potom postupujte podľa pokynov na obrazovke.
- **2.** Stlačením klávesu f10 prejdite do pomôcky Setup Utility (BIOS).

Ak chcete ukončiť ponuky pomôcky Setup Utility (BIOS), vyberte jeden z týchto spôsobov:

• Ak chcete ukončiť ponuky pomôcky Setup Utility (BIOS) bez uloženia zmien, stlačte kláves esc a potom postupujte podľa pokynov na obrazovke.

– alebo –

Použitím klávesov so šípkami vyberte položku **Exit** (Skončiť) **> Exit Discarding Changes** (Skončiť bez uloženia zmien) a potom stlačte kláves enter.

– alebo –

• Ak chcete uložiť zmeny a ukončiť ponuky pomôcky Setup Utility (BIOS), stlačte kláves f10 a potom postupujte podľa pokynov na obrazovke.

– alebo –

Použitím klávesov so šípkami vyberte položku **Exit** (Skončiť) **> Exit Saving Changes** (Skončiť s uložením zmien) a potom stlačte kláves enter.

Zmeny sa prejavia po reštartovaní počítača.

#### **Zobrazenie systémových informácií**

- **1.** Spustite pomôcku Setup Utility (BIOS).
- **2.** Vyberte ponuku **Main** (Hlavná). Zobrazia sa systémové informácie, ako napríklad systémový čas a dátum, a identifikačné údaje počítača.
- **3.** Ak chcete ukončiť pomôcku Setup Utility (BIOS) bez zmeny nastavení, pomocou klávesov so šípkami vyberte položku **Exit** (Skončiť) **> Exit Discarding Changes** (Skončiť bez uloženia zmien) a potom stlačte kláves enter.

### **Obnovenie nastavení od výrobcu v pomôcke Setup Utility (BIOS)**

POZNÁMKA: Obnovenie nastavení z výroby nezmení režim pevného disku.

Ak chcete pre všetky nastavenia pomôcky Setup Utility (BIOS) obnoviť hodnoty nastavené od výrobcu, postupujte podľa týchto krokov:

- **1.** Zapnite alebo reštartujte počítač a potom stlačte kláves esc pri zobrazenom hlásení "Press the ESC key for Startup Menu" (Stlačením klávesu ESC zobrazíte štartovaciu ponuku) v spodnej časti obrazovky.
- **2.** Stlačením klávesu f10 prejdite do pomôcky Setup Utility (BIOS).
- **3.** Pomocou klávesov so šípkami vyberte položku **Exit** (Skončiť) **> Load Setup Defaults** (Načítať predvolené nastavenia).
- **4.** Postupujte podľa pokynov na obrazovke.
- **5.** Ak chcete uložiť zmeny a skončiť, stlačte kláves f10 a potom postupujte podľa pokynov na obrazovke.
	- alebo –

Použitím klávesov so šípkami vyberte položku **Exit** (Skončiť) **> Exit Saving Changes** (Skončiť s uložením zmien) a potom stlačte kláves enter.

Zmeny sa prejavia po reštartovaní počítača.

**POZNÁMKA:** Vaše nastavenia hesiel a zabezpečenia sa po obnovení nastavení z výroby nezmenia.

### **Ukončenie pomôcky Setup Utility (BIOS)**

Postup ukončenia pomôcky Setup Utility (BIOS) s uložením zmien z aktuálnej relácie:

Ak ponuky pomôcky Setup Utility (BIOS) nie sú viditeľné, stlačením klávesu esc sa vráťte do zobrazenia ponuky. Potom použitím klávesov so šípkami vyberte položku **Exit** (Skončiť) **> Exit Saving Changes** (Skončiť s uložením zmien) a potom stlačte kláves enter.

Postup ukončenia pomôcky Setup Utility (BIOS) bez uloženia zmien z aktuálnej relácie:

Ak ponuky pomôcky Setup Utility (BIOS) nie sú viditeľné, stlačením klávesu esc sa vráťte do zobrazenia ponuky. Potom použitím klávesov so šípkami vyberte položku **Exit** (Skončiť) **> Exit Discarding Changes** (Skončiť bez uloženia zmien) a potom stlačte kláves enter.

#### **Aktualizácia systému BIOS**

Aktualizované verzie softvéru dodávaného s počítačom môžu byť k dispozícii na webovej lokalite spoločnosti HP.

Väčšina softvéru a aktualizácií systému BIOS na webovej lokalite spoločnosti HP je zvyčajne komprimovaná do súborov s názvom *SoftPaq*.

Niektoré prevzaté balíky obsahujú súbor s názvom Readme.txt, ktorý obsahuje informácie o inštalácii a riešení problémov so súborom.

#### **Určenie verzie systému BIOS**

Ak chcete zistiť, či dostupné aktualizácie systému BIOS obsahujú novšiu verziu systému BIOS, než je aktuálne nainštalovaná v počítači, musíte poznať verziu aktuálne nainštalovaného systému BIOS.

Informácie o verzii systému BIOS (označuje sa aj ako *dátum pamäte ROM* a *systém BIOS*) môžete zobraziť stlačením klávesovej skratky fn+esc (ak je spustený operačný systém Windows) alebo prostredníctvom pomôcky Setup Utility (BIOS).

- **1.** Spustite pomôcku Setup Utility (BIOS).
- **2.** Pomocou klávesov so šípkami vyberte položku **Main** (Hlavné).
- **3.** Ak chcete ukončiť pomôcku Setup Utility (BIOS) bez uloženia zmien, použite kláves tabulátora a klávesy so šípkami a vyberte položku **Exit** (Skončiť) **> Exit Discarding Changes** (Skončiť bez uloženia zmien) a potom stlačte kláves enter.

#### **Prevzatie aktualizácie systému BIOS**

**UPOZORNENIE:** Ak chcete znížiť riziko poškodenia počítača alebo neúspešnej inštalácie, prevezmite a nainštalujte aktualizáciu systému BIOS iba vtedy, ak je počítač pripojený k spoľahlivému externému sieťovému napájaniu pomocou sieťového napájacieho adaptéra. Nepreberajte ani neinštalujte aktualizáciu systému BIOS, ak je počítač napájaný z batérií, pripojený k voliteľnej rozširujúcej základni alebo ak je pripojený k voliteľnému zdroju napájania. Počas preberania a inštalácie sa riaďte týmito pokynmi:

Neodpájajte počítač od zdroja napájania tak, že vytiahnete napájací kábel zo sieťovej elektrickej zásuvky.

Nevypínajte počítač a neaktivujte režim spánku ani režim dlhodobého spánku.

Nevkladajte, nevyberajte, nepripájajte ani neodpájajte žiadne zariadenie ani kábel.

- **1.** Vyberte ponuku **Štart > Pomoc a technická podpora > Údržba**.
- **2.** Pri identifikácii svojho počítača a prístupe k aktualizácii systému BIOS, ktorú chcete prevziať, postupujte podľa pokynov na obrazovke.
- **3.** V časti na preberanie súborov postupujte podľa nasledovných krokov:
	- **a.** Identifikujte novšiu verziu systému BIOS než je tá, ktorú máte aktuálne nainštalovanú v počítači. Poznamenajte si dátum, názov alebo iný identifikátor. Tieto informácie môžete potrebovať na neskoršie vyhľadanie aktualizácií po ich prevzatí na váš pevný disk.
	- **b.** Pri preberaní vybratej položky na pevný disk postupujte podľa pokynov na obrazovke.

Poznamenajte si umiestnenie na disku, kam uložíte aktualizáciu systému BIOS. Cestu k tomuto umiestneniu budete potrebovať, keď budete chcieť spustiť inštaláciu aktualizácie.

POZNÁMKA: Ak pripojíte počítač na sieť, každú inštaláciu aktualizácií softvéru, najmä aktualizácie systému BIOS, konzultujte so správcom siete.

Postupy na inštaláciu jednotlivých aktualizácií systému BIOS sa môžu líšiť. Postupujte podľa pokynov, ktoré sa zobrazia na obrazovke po dokončení prevzatia. Ak sa nezobrazia žiadne pokyny, postupujte podľa nasledovných krokov:

- **1.** Výberom ponuky **Štart > Počítač** otvorte program Windows Prieskumník.
- **2.** Dvakrát kliknite na označenie pevného disku. Označenie pevného disku je zvyčajne Local Disk (C:) (Lokálny disk (C:)).
- **3.** Použite cestu k priečinku na pevnom disku, ktorú ste si predtým poznačili a otvorte tento priečinok obsahujúci aktualizáciu.

**4.** Dvakrát kliknite na súbor s príponou .exe (napríklad *názov\_súboru*.exe).

Spustí sa inštalácia systému BIOS.

**5.** Pri dokončení inštalácie sa riaďte pokynmi na obrazovke.

**POZNÁMKA:** Po zobrazení hlásenia na obrazovke o úspešnom dokončení inštalácie môžete prevzatý súbor odstrániť z pevného disku.

# **Používanie programu System Diagnostics (Diagnostika systému)**

Program System Diagnostics umožňuje spustiť diagnostické testy a určiť tak, či hardvér počítača funguje správne. V závislosti od počítača môžu byť v programe System Diagnostics k dispozícii tieto diagnostické testy:

- Start-up test (test pri spustení) test analyzuje hlavné komponenty počítača potrebné na spustenie počítača.
- Run-in test (test prevádzky) opakuje test pri spustení a kontroluje občasné problémy, ktoré test pri spustení nezistí.
- Hard disk test (test pevného disku) test analyzuje fyzický stav pevného disku a potom kontroluje všetky údaje v každom sektore pevného disku. Ak test zistí poškodený sektor, pokúsi sa údaje premiestniť do nepoškodeného sektora.
- Memory test (test pamäte) test analyzuje fyzický stav pamäťových modulov. Ak test hlási chybu, okamžite vymeňte pamäťové moduly.
- Test batérie tento test analyzuje stav nabitia batérie. Ak batéria neprejde testom, kontaktujte zákaznícku podporu spoločnosti HP, nahláste chybu a zakúpte si náhradnú batériu.

V okne System Diagnostics (Diagnostika systému) si tiež môžete pozrieť informácie o systéme a denníky chýb.

Spustenie programu System Diagnostics (Diagnostika systému):

- 1. Zapnite alebo reštartujte počítač. Po zobrazení hlásenia "Press the ESC key for Startup Menu" (Stlačením klávesu ESC zobrazíte štartovaciu ponuku) v ľavej spodnej časti obrazovky stlačte kláves esc. Keď sa zobrazí úvodná ponuka, stlačte kláves f2.
- **2.** Kliknite na diagnostický test, ktorý chcete spustiť, a potom postupujte podľa pokynov na obrazovke.

**POZNÁMKA:** Ak potrebujete zastaviť spustený diagnostický test, stlačte kláves esc.

# **A Cestovanie s počítačom**

Najlepšie výsledky dosiahnete, ak sa budete riadiť uvedenými radami týkajúcimi sa cestovania a prepravy.

- Príprava počítača na cestovanie alebo prepravu:
	- Zálohujte si svoje údaje.
	- Vyberte všetky disky a externé mediálne karty, ako napríklad digitálne karty.
		- **UPOZORNENIE:** Pred prepravou, uskladnením alebo cestovaním s jednotkou a pred vybratím jednotky z pozície vyberte z jednotky médiá, aby nedošlo k poškodeniu počítača, jednotiek alebo k strate údajov.
	- Vypnite a potom odpojte všetky externé zariadenia.
	- Vypnite počítač.
- Venujte čas zálohovaniu svojich údajov. Zálohu uchovávajte mimo počítača.
- Pri cestovaní lietadlom noste počítač pri sebe a nenechávajte ho s ostatnou batožinou.
- **UPOZORNENIE:** Zabráňte pôsobeniu magnetických polí na jednotku. Medzi bezpečnostné zariadenia šíriace magnetické pole patria napríklad prechodové zariadenia na letiskách a detektory kovov. Bežiace pásy na letiskách a podobné bezpečnostné zariadenia, ktoré kontrolujú príručnú batožinu, používajú namiesto magnetického poľa röntgenové žiarenie, ktoré jednotkám neškodí.
- Použitie počítača počas letu je na rozhodnutí prepravcu. Ak plánujete používať počítač počas letu, dopredu sa na to u prepravcu informujte.
- Ak sa počítač nebude používať a bude odpojený od externého zdroja napájania dlhšie ako dva týždne, vyberte z neho batériu a uskladnite ju.
- Ak počítač alebo jednotku posielate poštou, použite vhodnú ochrannú obálku a označte ju nálepkou "KREHKÉ".
- Ak je v počítači nainštalované bezdrôtové zariadenie alebo modul HP Mobile Broadband, napríklad zariadenia 802.11b/g, GSM (Global System for Mobile Communications) alebo GPRS (General Packet Radio Service), tieto zariadenia môžu byť na niektorých miestach zakázané. Môže to byť na palubách lietadiel, v nemocniciach, pri výbušninách a v nebezpečných lokalitách.

Ak si nie ste istí použitím konkrétneho zariadenia, pýtajte si súhlas na použitie ešte predtým, než zariadenie zapnete.

- Pri cestách do zahraničia sa riaďte týmito radami:
	- Overte si colné predpisy každej krajiny/regiónu, ktorý navštívite.
	- Overte si použitie typov napájacích káblov a adaptérov v lokalitách, v ktorých plánujete používať počítač. Napätie, frekvencia a typ elektrických zásuviek sa líšia.

**VAROVANIE!** Ak chcete znížiť riziko úrazu elektrickým prúdom, požiaru a poškodenia zariadenia, nepokúšajte sa počítač napájať pomocou adaptéra určeného pre iné spotrebiče.

# **B Informácie týkajúce sa riešenia problémov**

- V aplikácii Pomoc a technická podpora otvorte prepojenia na webové lokality a vyhľadajte ďalšie informácie o počítači. Vyberte ponuku **Štart > Pomoc a technická podpora**.
- POZNÁMKA: Niektoré kontrolné a opravné nástroje vyžadujú pripojenie na Internet. Spoločnosť HP zároveň ponúka ďalšie nástroje, ktoré nevyžadujú pripojenie na Internet.
- Oddelenie podpory zákazníkov spoločnosti HP kontaktujte na adrese [http://www.hp.com/go/](http://www.hp.com/go/contactHP) [contactHP](http://www.hp.com/go/contactHP).
- **POZNÁMKA:** Celosvetovú podporu získate kliknutím na položku **Kontaktovať spoločnosť HP vo svete** v ľavej časti tejto stránky alebo prejdite na adresu [http://welcome.hp.com/country/](http://welcome.hp.com/country/us/en/wwcontact_us.html) [us/en/wwcontact\\_us.html.](http://welcome.hp.com/country/us/en/wwcontact_us.html)

Vyberte si jeden z uvedených typov podpory:

- Konverzácia online s technikom spoločnosti HP
- **POZNÁMKA:** Keď nie je konverzácia dostupná v príslušnom jazyku, k dispozícii je v angličtine.
- Zaslanie e-mailu oddeleniu podpory zákazníkov spoločnosti HP
- Vyhľadanie telefónnych čísel oddelení podpory zákazníkov spoločnosti HP vo svete
- Vyhľadanie servisného strediska spoločnosti HP
# <span id="page-72-0"></span>**C Elektrostatický výboj**

Elektrostatický výboj je výboj statickej elektriny pri kontakte dvoch objektov, napríklad výboj, ktorý pocítite, keď prejdete po koberci a dotknete sa kovovej kľučky dverí.

Výboj statickej elektriny z prstov alebo iných vodičov elektrostatickej elektriny môže poškodiť elektronické komponenty. Ak chcete zabrániť poškodeniu počítača a jednotky alebo strate údajov, dodržiavajte tieto pokyny:

- Ak je v pokynoch na odstránenie alebo inštaláciu uvedené, že musíte odpojiť počítač, odpojte ho až po dôkladnom uzemnení a zložení krytu.
- Komponenty vyberte z antistatických obalov až tesne pred inštaláciou.
- Vyhýbajte sa kontaktu s kolíkmi, vodičmi a obvodmi. S elektronickými komponentmi manipulujte čo najmenej.
- Používajte nemagnetické nástroje.
- Pred manipuláciou s komponentmi vybite statickú energiu tak, že sa dotknete nenatretého kovového povrchu komponentu.
- Po odstránení vložte komponent do antistatického obalu.

Ak potrebujete ďalšie informácie o statickej elektrine alebo pomoc pri odstraňovaní či inštalácii komponentov, obráťte sa na oddelenie podpory zákazníkov.

# **Register**

### **A**

akčné klávesy hlasitosť [14](#page-23-0) médiá [13](#page-22-0) antivírusový softvér, používanie [50](#page-59-0)

## **B**

batéria likvidácia [26](#page-35-0) nízky stav nabitia batérie [24](#page-33-0) uloženie [25](#page-34-0) úspora energie [25](#page-34-0) vybíjanie [24](#page-33-0) výmena [26](#page-35-0) zobrazenie zostávajúceho stavu nabitia [24](#page-33-0) bezdrôtová sieť (WLAN) potrebné vybavenie [5](#page-14-0) pripojenie k existujúcej [4](#page-13-0) zabezpečenie [5](#page-14-0) bezdrôtové pripojenie ikony [2](#page-11-0) nastavenie [5](#page-14-0) ochrana [5](#page-14-0) bezdrôtové pripojenie, vytvorenie [2](#page-11-0) bezdrôtové zariadenia, zapnutie alebo vypnutie [3](#page-12-0) bezpečnostné lanko, inštalácia [51](#page-60-0) bezpečnostné zariadenia na letiskách [38](#page-47-0)

## **C**

cestovanie s počítačom [25,](#page-34-0) [60](#page-69-0) Connection Manager [3](#page-12-0) CyberLink PowerDVD [18](#page-27-0)

# **Č**

čitateľné médiá [20](#page-29-0)

## **D**

digitálna karta podporované formáty [29](#page-38-0) vloženie [29](#page-38-0) vybratie [30](#page-39-0) dôležité bezpečnostné aktualizácie, inštalácia [50](#page-59-0)

# **E**

elektrostatický výboj [63](#page-72-0) energia úspora [25](#page-34-0) energia z batérie [23](#page-32-0) existujúca bezdrôtová sieť, pripojenie [4](#page-13-0) externá jednotka [36](#page-45-0) externé sieťové napájanie, používanie [26](#page-35-0) externé zariadenia [36](#page-45-0)

# **H**

HDMI konfigurácia zvuku [17](#page-26-0) heslá nastavenie v pomôcke Setup Utility (BIOS) [48](#page-57-0) nastavenie v systéme Windows [47](#page-56-0) heslo pri zapnutí spravovanie [49](#page-58-0) vytvorenie [49](#page-58-0) zadanie [50](#page-59-0) heslo správcu spravovanie [49](#page-58-0) vytvorenie [49](#page-58-0) zadanie [49](#page-58-0)

hľadanie ďalších informácií [1](#page-10-0) hlasitosť klávesy [14](#page-23-0) nastavenie [14](#page-23-0) tlačidlá [14](#page-23-0) HP Connection Manager [3](#page-12-0) HP CoolSense [27](#page-36-0)

# **I**

ikona siete [2](#page-11-0) ikony bezdrôtové pripojenie [2](#page-11-0) sieť [2](#page-11-0) indikátor jednotky [40](#page-49-0) indikátor stavu batérie [21](#page-30-0) indikátory, jednotka [40](#page-49-0) informácie o batérii, vyhľadanie [23](#page-32-0) informácie týkajúce sa riešenia problémov [62](#page-71-0) inštalácia dôležité bezpečnostné aktualizácie [50](#page-59-0) voliteľné bezpečnostné lanko [51](#page-60-0) Intel Wireless Display [17](#page-26-0)

# **J**

jednotky externé [36](#page-45-0) manipulácia [38](#page-47-0) optické [36](#page-45-0) pevné [36](#page-45-0) používanie [39](#page-48-0)

# **K**

kábel 1394, pripojenie [34](#page-43-0) kábel eSATA, pripojenie [35](#page-44-0) kábel USB, pripojenie [33](#page-42-0)

káble 1394 [34](#page-43-0) eSATA [35](#page-44-0) USB [33](#page-42-0) karta ExpressCard definovaná [30](#page-39-0) konfigurácia [30](#page-39-0) vloženie [30](#page-39-0) vybratie [31](#page-40-0) vybratie vložky [30](#page-39-0) karta Java Card definovaná [32](#page-41-0) vloženie [32](#page-41-0) vybratie [33](#page-42-0) karta SIM vloženie [7](#page-16-0) vybratie [7](#page-16-0) karta Smart Card definovaná [32](#page-41-0) vloženie [32](#page-41-0) vybratie [33](#page-42-0) klávesové skratky médií [13](#page-22-0) klávesy hlasitosť [14](#page-23-0) médiá [13](#page-22-0) klávesy na ovládanie médií [13](#page-22-0) konfigurácia kariet ExpressCard [30](#page-39-0) konfigurácia zvuku pre rozhranie HDMI [17](#page-26-0) kontrola stavu batérie [23](#page-32-0) kontrola zvukových funkcií [14](#page-23-0) kritický stav nabitia batérie [20](#page-29-0), [24](#page-33-0)

## **L**

lokálna sieť (LAN) pripojenie kábla [11](#page-20-0) vyžaduje sa kábel [11](#page-20-0)

### **M**

médium jednotky [20](#page-29-0) modemy pripojenie adaptéra modemového kábla [9](#page-18-0) pripojenie modemového kábla [9](#page-18-0) výber nastavenia lokality [10](#page-19-0) modul HP Mobile Broadband [6](#page-15-0), [7](#page-16-0)

## **N**

napájanie batéria [23](#page-32-0) možnosti [20](#page-29-0) nastavenie internetového pripojenia [5](#page-14-0) nastavenie možností napájania [20](#page-29-0) nastavenie ochrany heslom pri prebudení [22](#page-31-0) nastavenie siete WLAN [5](#page-14-0) nereagujúci systém [19](#page-28-0) nízky stav nabitia batérie [24](#page-33-0)

# **O**

obraz [15](#page-24-0) ochrana bezdrôtovej siete [5](#page-14-0) ochrana počítača [46](#page-55-0) optická jednotka [36](#page-45-0) optická jednotka so zásuvkou pre disk [42](#page-51-0) optická jednotka s podávačom disku [42](#page-51-0) optický disk vloženie [42](#page-51-0) vybratie [43](#page-52-0) ovládacie prvky aktivity média [13](#page-22-0)

# **P**

pevný disk externé [36](#page-45-0) softvér HP ProtectSmart Hard Drive Protection [40](#page-49-0) plány napájania úprava [22](#page-31-0) výber [21](#page-30-0) zobrazenie aktuálneho [21](#page-30-0) počítač, cestovanie [25,](#page-34-0) [60](#page-69-0) port DisplayPort, pripojenie [15](#page-24-0) port HDMI, pripojenie [16](#page-25-0) port pre externý monitor [15](#page-24-0) port VGA, pripojenie [15](#page-24-0) porty DisplayPort [15](#page-24-0) externý monitor [15](#page-24-0) HDMI [16](#page-25-0) Intel Wireless Display [17](#page-26-0) rozšírenie [36](#page-45-0) VGA [15](#page-24-0)

použitie indikátora stavu batérie [21](#page-30-0) používanie externého sieťového napájania [26](#page-35-0) používanie hesiel [46](#page-55-0) používanie modemu [8](#page-17-0) používanie ovládacích prvkov operačného systému [4](#page-13-0) používanie plánov napájania [21](#page-30-0) používanie úsporných stavov [20](#page-29-0) PowerDVD [18](#page-27-0) pripojenie k existujúcej bezdrôtovej sieti [4](#page-13-0) pripojenie ku káblovej sieti [8](#page-17-0)

# **Q**

QuickLock [46,](#page-55-0) [47](#page-56-0)

# **R**

režim dlhodobého spánku spustenie [20](#page-29-0) spustený počas kritického stavu nabitia batérie [24](#page-33-0) ukončenie [20](#page-29-0) režim spánku spustenie [20](#page-29-0) ukončenie [20](#page-29-0) roaming v inej sieti [6](#page-15-0) rozbočovače [33](#page-42-0) rozbočovače USB [33](#page-42-0) rozširujúci port [36](#page-45-0)

## **S**

Setup Utility (BIOS) nastavenie hesiel [48](#page-57-0) navigácia a výber [56](#page-65-0) obnovenie nastavení od výrobcu [56](#page-65-0) ukončenie [57](#page-66-0) zmena jazyka [55](#page-64-0) zobrazenie systémových informácií [56](#page-65-0) sieťový adaptér HP USB, pripojenie [11](#page-20-0) sieťový kábel, pripojenie [11](#page-20-0) sieťový napájací adaptér, testovanie [27](#page-36-0) snímač odtlačkov prstov používanie [52](#page-61-0) určenie umiestnenia [52](#page-61-0)

#### softvér

CyberLink PowerDVD [18](#page-27-0) Čistenie disku [39](#page-48-0) Defragmentácia disku [39](#page-48-0) HP Connection Manager [3](#page-12-0) softvér HP ProtectSmart Hard Drive Protection [41](#page-50-0) softvér brány firewall [5](#page-14-0), [50](#page-59-0) softvér Čistenie disku [39](#page-48-0) softvér Defragmentácia disku [39](#page-48-0) softvér HP ProtectSmart Hard Drive Protection [40](#page-49-0) spravovanie hesla pri zapnutí [49](#page-58-0) spravovanie hesla správcu [49](#page-58-0) súbory SoftPaq, preberanie [54](#page-63-0) systém BIOS aktualizácia [57](#page-66-0) prevzatie aktualizácie [58](#page-67-0) určenie verzie [57](#page-66-0) systém GPS [8](#page-17-0) systémové informácie, zobrazenie [56](#page-65-0) systém RAID [45](#page-54-0)

### **Š**

šifrovanie bezdrôtovej komunikácie [5](#page-14-0)

#### **T**

teplota [25](#page-34-0) teplota batérie [25](#page-34-0) testovanie sieťového napájacieho adaptéra [27](#page-36-0) tlačidlá hlasitosť [14](#page-23-0) médiá [13](#page-22-0) napájanie [19](#page-28-0) tlačidlo napájania [19](#page-28-0)

#### **U**

údržba Čistenie disku [39](#page-48-0) Defragmentácia disku [39](#page-48-0) uloženie batérie [25](#page-34-0) úspora, energia [25](#page-34-0) úsporné stavy [20](#page-29-0)

#### **V**

voliteľné externé zariadenia, používanie [36](#page-45-0) vypínač, napájanie [19](#page-28-0)

#### **W**

webová kamera [14](#page-23-0) Windows, heslá nastavené v systéme [47](#page-56-0)

#### **Z**

zabezpečenie, bezdrôtové [5](#page-14-0) zadanie hesla pri zapnutí [50](#page-59-0) zadanie hesla správcu [49](#page-58-0) zapisovateľné médiá [20](#page-29-0) zapnutie alebo vypnutie bezdrôtových zariadení [3](#page-12-0) zariadenia 1394 definovaná [34](#page-43-0) odstránenie [35](#page-44-0) pripojenie [34](#page-43-0) zariadenia eSATA definovaná [35](#page-44-0) odstránenie [35](#page-44-0) pripojenie [35](#page-44-0) zariadenia s vysokým rozlíšením, pripojenie [16,](#page-25-0) [17](#page-26-0) zariadenia USB popis [33](#page-42-0) pripojenie [33](#page-42-0) vybratie [34](#page-43-0) zariadenie Bluetooth [2,](#page-11-0) [8](#page-17-0) zariadenie WWAN [6](#page-15-0) zdieľanie optických jednotiek [45](#page-54-0) zvukové funkcie, kontrola [14](#page-23-0)